# **P3SAE** 和 **370SAE**系列产品

# 主机板

# **User's Manual**

# 中文使用手册

产品名称 : **P3SAE, P3SAE-L, P3SAE-P 370SAE, 370SAE-L**或**370SAE-P** 手册版本 :中文**1.2**

# 商标声明

Intel, Socket 370, Celeron, Pentium II  $\&$  Pentium III  $\frac{1}{\sqrt{2}}$  Intel (英特尔)Corp.之产品及注册商标。

VIA 为 VIA (威盛) Technologies, Incorporated 之产品及注 册商标。

Award 为 Award Software International Inc. 之产品及注册商 标。

MS-DOS, Windows 95, Windows 98, Windows 2000 及 Windows NT 为Microsoft Corporation之注册商标。

Novell 为Novell Corporation之注册商标。

ADI 为 Analog Devices Inc., 之注册商标。

所有其它商标及产品名称属于各该公司之注册商标或版权。

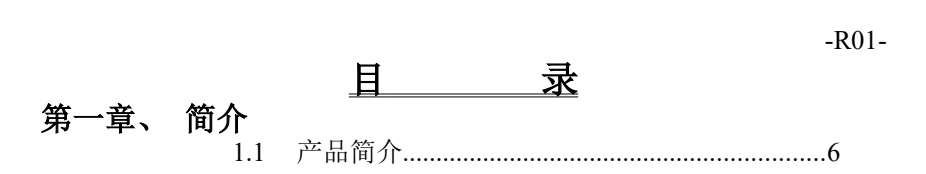

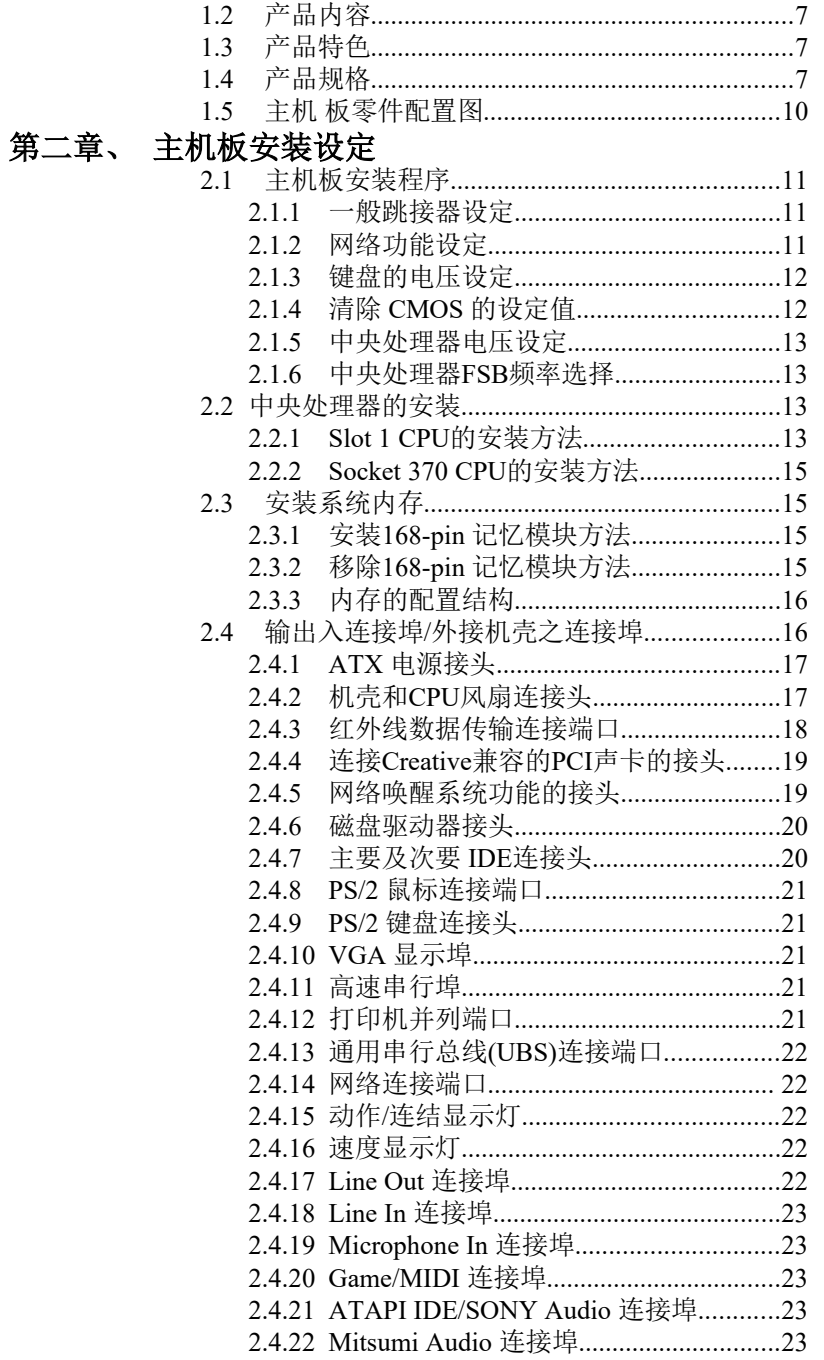

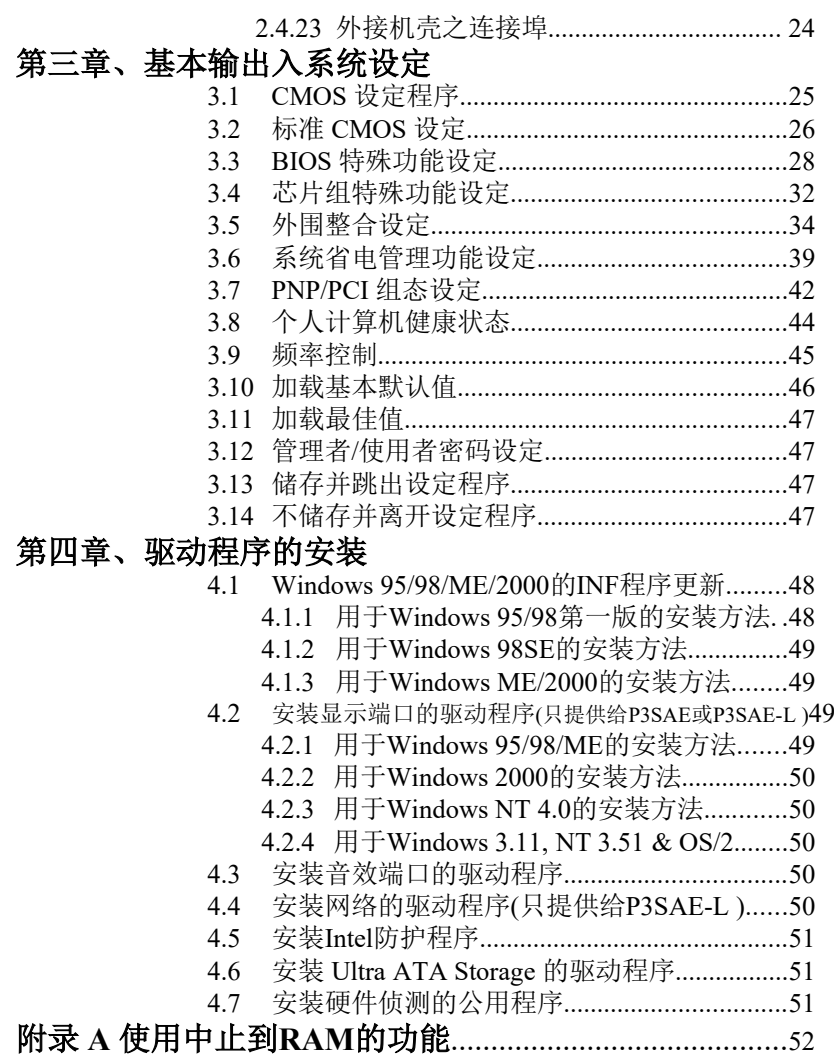

# 第一章、简介 **( Introduction )**

# **1.1** 产品简介 **( Product Overview )**

欢迎您选择使用**P3SAE** 或 **370SAE** 系列主机板. 本主机板是采用**Intel**公司 最新开发之**FW82815** 或 **FW82815EP** 和 **FW82801BA**芯片组. 经本公司与 各种的硬件外围(如:中央处理器、内存、显示卡、硬盘、光驱....等)及应用

软件(如: Novell、MS Office....等),除了符合 Year 2000,并且做各种的兼容 性测试,及严格品质管制,将是您最佳的选择.

本手册有共分肆个章节。第一章说明主机板的主要功能;第二章叙述主机板 的安装及设定,第三章提供各种不同基本输出入系统及CMOS之设定, 最 后一章是驱动程序和公用程序的安装方法.

### **P3SAE** 和 **370SAE**系列主机板产品名称

- **P3SAE** 使用 Intel FW82815和FW82801BA 芯片组. 整合高效率图形 加速卡控制器. 支持 Socket 370 或 Slot 1的CPU.
- **P3SAE-L** 使用 Intel FW82815和FW82801BA 芯片组. 整合高效率图形加 速卡控制器. 提供 Fast Ethernet. 支持 Socket 370 或 Slot 1的 CPU.
- **P3SAE -P** 使用 Intel FW82815EP和FW82801BA 芯片组. 支持 Socket 370 或 Slot 1的CPU.
- **370SAE** 使用 Intel FW82815和FW82801BA 芯片组. 整合高效率图形 加速卡控制器. 支持 Socket 370的CPU.
- **370SAE-L** 使用 Intel FW82815和FW82801BA 芯片组. 整合高效率图形 加速卡控制器. 提供 Fast Ethernet. 支持 Socket 370的CPU.
- **370SAE -P** 使用 Intel FW82815EP和FW82801BA 芯片组. 支持 Socket 370的CPU.

# **1.2** 产品内容

- **P3SAE** 和 **370SAE** 系列主机 板内含附件如下:
	- 主机 板一片.
	- 硬盘连接线一条和软盘连接线一条.
	- 串行I/O 排线一条(只提供给P3SAE, P3SAE-L, 370SAE或370SAE-L).
	- 驱动程序 CD片和中文使用手册.
	- CPU 固定架一套(只提供给P3SAE, P3SAE-L或P3SAE-P).

# **1.3** 产品特色 **( Features )**

-调制解调器遥控开机. -键盘/网络唤醒系统功能. -支持 NCR SCSI BIOS. - RTC 自动激活系统功能. -支持Ultra DMA 33/66/100. -提供 ADI AD1885 音效编解器. -硬件和BIOS都符合PC '99的规格. -支持66/100/133MHz FSB 外部频率. - BIOS 自动省电装置和随插即用之功能. -提供系统温度,电压及风扇运转速度侦测. -支持资料暂存内存待机(Suspend to RAM). -提供AGP 插槽提供外接AGP 显示卡(1X/2X/4X) 升级用. -支持系统桌面管理接口 (DMI)和智能型电源管理接口 (ACPI). **-**整合高效率图形加速卡控制器 (只提供给P3SAE, P3SAE-L, 370SAE或

370SAE-L).

# **1.4** 产品规格 **( Specifications )**

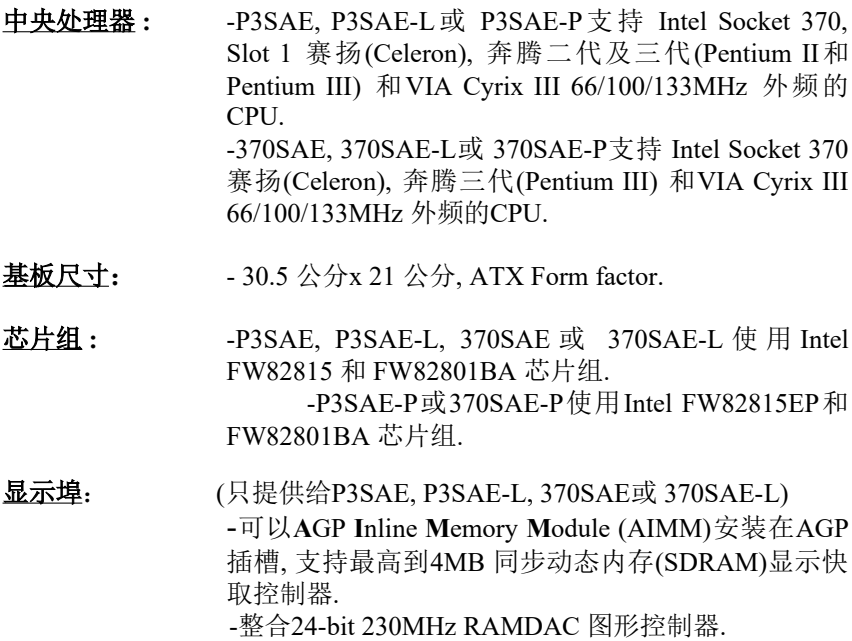

 -内建 2D和3D图形加速控制器,以硬件实际补偿软件 DVD MPEG 2 的播放. -共享系统主存储器1MB, 并以动态机制分配60MB显 示内存.

- 系统内存: -支持PC100/133规格的同步动态内存 (SDRAM), 内建 三 组 168-pin 64 位 内 存 插 槽 (DIMM) 可 使 用 32/64/128/256/512 MB 内存模块. -最高可支持512 MB系统内存.
- **IDE:** -- 内建两组 PIO 和 PCI Bus Master IDE 连接埠,最多可 支持四个 EIDE 硬盘或光驱.
	- -支持 PIO Mode 4.
	- -支持 Multiword DMA 0, 1, 2 传输模式.
	- -支持 Ultra DMA 33/66/100.
- 基本输出/入系统: -采用Award BIOS V6.00PG. -采用 Flash Memory (闪存), 可以随时依需要更新 BIOS版本.
	- -支持系统桌面管理接口 ( DMI ) 和"随插即用" ( Plug & Play )功能, 且提供自动省电睡眠装置.
	- 支 持 CD-ROM/HDD/LAN/SCSI/Floppy/LS120/ZIP 开 机.
- 红外线连接埠: 提供一组红外线数据传输连接端口 IrDA/ASKIR ( Cable 是选购配备).
- 通用连接埠: -提供四组通用串行总线连接端口 ( USB ), 支持至 127 外围设备.

网络: (只有P3SAE-L或 370SAE-L 才有支持网络功能) -10/100Mb Fast Ethernet 控制器. -半双工和全双工模式皆可使用10和100 Mbps. -符合随插即用规格并且自动侦测执行速度. -符合IEEE 802.3 10BASE-T/100BASE-TX 实体层 接口.

### 输出输入连接埠: --提供一组/两个软式磁盘驱动器连接埠. -提供两个高速16550 UART串行传输埠. -提供一组加强型高速并列传输埠,支持 ECP/ EPP . -提供一组 PS/2 鼠标连接端口. -提供一组 PS/2 键盘连接端口.

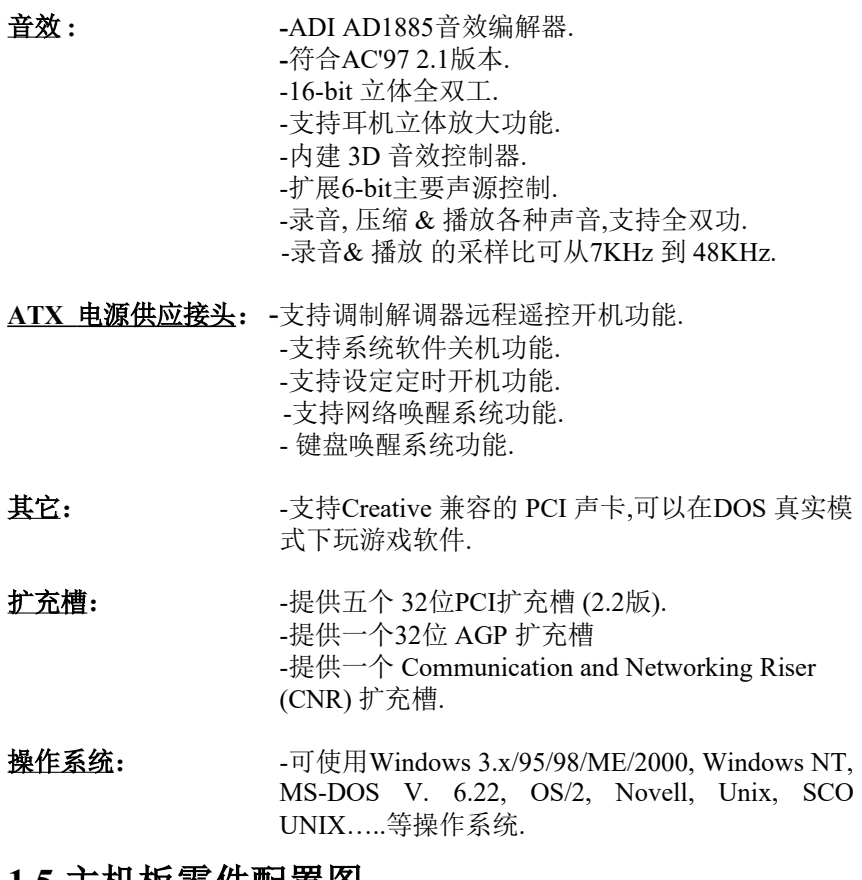

### **1.5** 主机板零件配置图

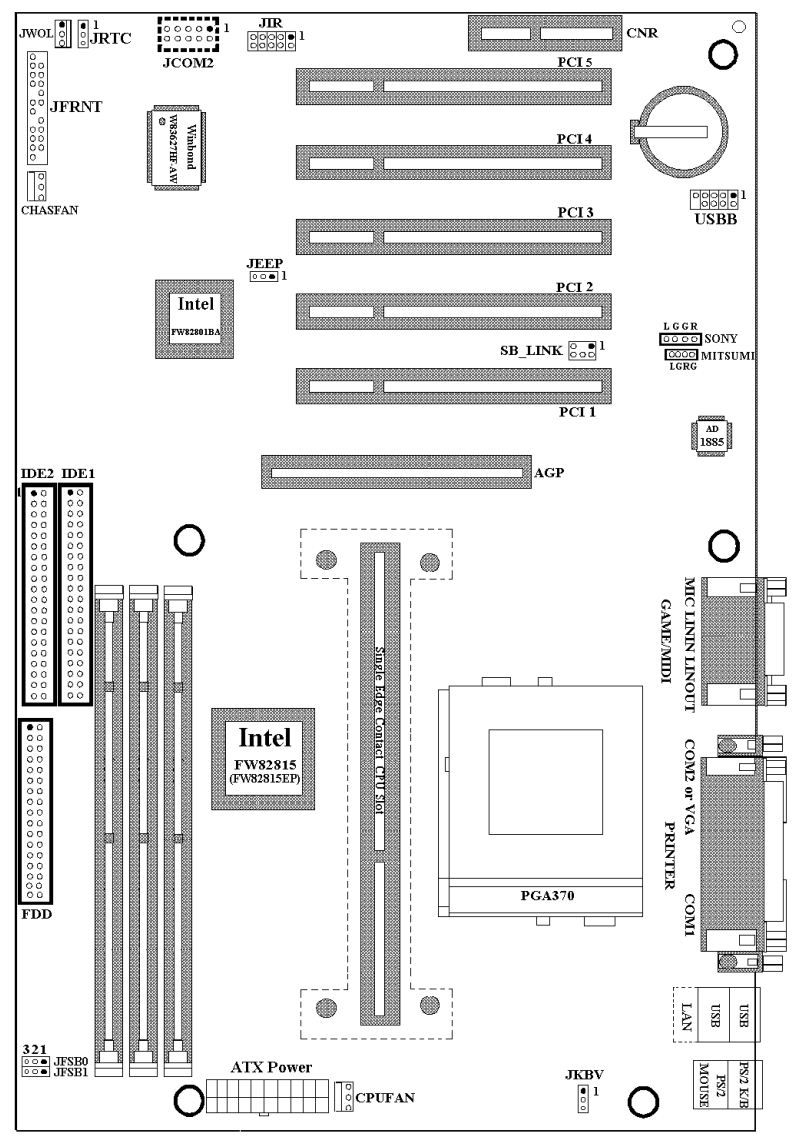

注意事项:

P3SAE, P3SAE-P, 370SAE 或 370SAE-P没有提供网络接头和 JEEP 跳接 器.

P3SAE-P 或 370SAE-P 没有提供 JCOM2 接头.

370SAE, 370SAE-L 或 370SAE-P 没有提供 Slot 1 插槽.

# 第二章、主机板安装设定

### **2.1** 主机板安装程序如下

- 1-一般跳接器 **( Jumper )** 设定
- **2.** 安装中央处理器 **(CPU )**
- **3.** 安装系统内存 **( RAM )**
- **4.** 安装外部连接头 **( Panel Connectors )**

### **2.1.1** 一般跳接器 **( Jumper )** 设定

在这本手册中, **( 1-2 )** 代表跳接器连接脚座的第一脚及第二脚**, ( 2-3 )** 代 表跳接器连接脚座的第二脚及第三脚**.** 在主机板上,跳接器共享参种不同 颜色来表示不同之使用.

黄色跳接器: ( JRTC ) CMOS RAM 功能设定.

红色跳接器: ( JFSB ) 中央处理器的FSB频率设定.

- ( JKBV ) 键盘的电压设定.
- ( JEEP ) 网络功能设定(只提供给P3SAE-L或 370SAE-L).

 注意: 电子零件皆对静电较敏感,为避免损及计算机零组件, 请依循以下的安装方法. 可以在手腕上配戴静电消除手环,然后去碰触电脑外壳 的金属部位,同样可以达到消除静电的效果.

### **2.1.2**网络功能设定**(**只提供给**P3SAE-L**或 **370SAE-L)**

若您的主机板是P3SAE-L或 370SAE-L, 您可以JEEP 跳接器来设定网络的 功能.

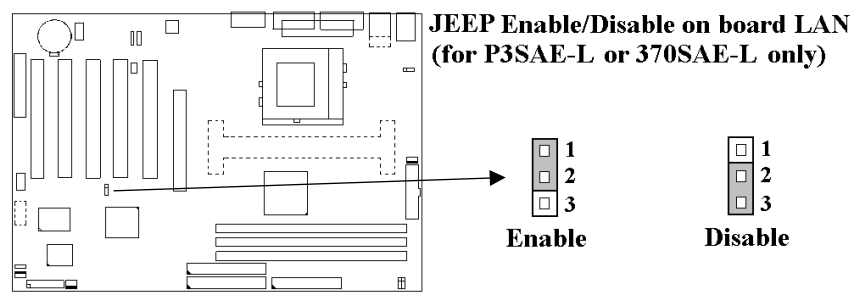

### **2.1.3** 键盘的电压设定 **(** 红色跳接器 **)**

此主机板提供键盘开机功能, 此功能需要使用有至少300m安培,+5伏 standby ATX电源供应器并将此跳接器设定在2和3. 进一步信息请参考第 3.5.10说明. 1-2 : 5V (默认值)

2-3 : 5V Stand By

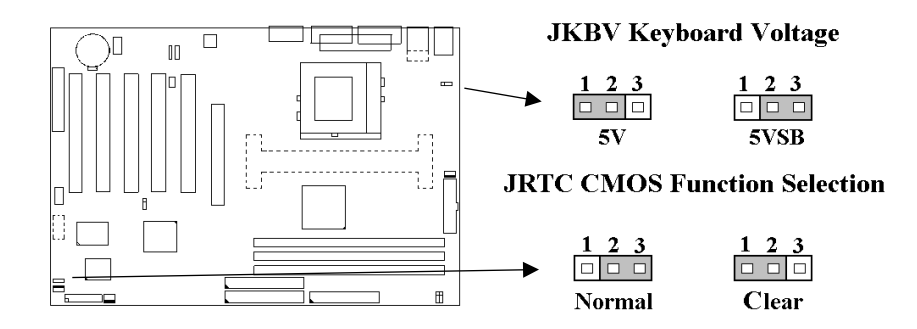

### **2.1.4** 清除 **CMOS** 中的设定值 **(** 黄色跳接器 **)**

JRTC: CMOS 功能选择

- 1-2:清除CMOS中的设定值
- 2-3: 维持CMOS中的设定值 ( 默认值 )

如何清除 CMOS 中的设定

- (1) 请先关闭主机电源.
- (2) 自J1 连接头移除ATX 电源线.
- (3) 拔起JRTC ( 2-3 ) 黄色跳接器移至 JRTC ( 1-2 ) 位置, 清除 CMOS 内的数据.
- (4) 然后再将 JRTC ( 1-2 )黄色跳接器移回至 JRTC ( 2-3 ) 位置 固定.
- (5) 将 ATX 电源线移回 J1 连接头.
- (6) 开启主机电源.
- (7) 待主机 画面出现后, 按 <DEL> 键进入BIOS 设定即可.

### **2.1.5** 中央处理器电压设定

本主机板支持CPU VID功能,可以自动侦测到CPU VID 信号并输出正确 的 CPU 核心电压.

### **2.1.6** 中央处理器**FSB** 频率选择 **(** 红色跳接器 **)**

此 JFSB 跳接器提供FSB 频率选择给中央处理器. 透过此 JFSB 跳接器可以 调为自动侦测, 66MHz, 100MHz或 133MHz FSB频率.如果此 JFSB 跳接器 的设定与您的中央处理器不符是超过规格的调整方法 , 我们并不鼓励您这 幺做.

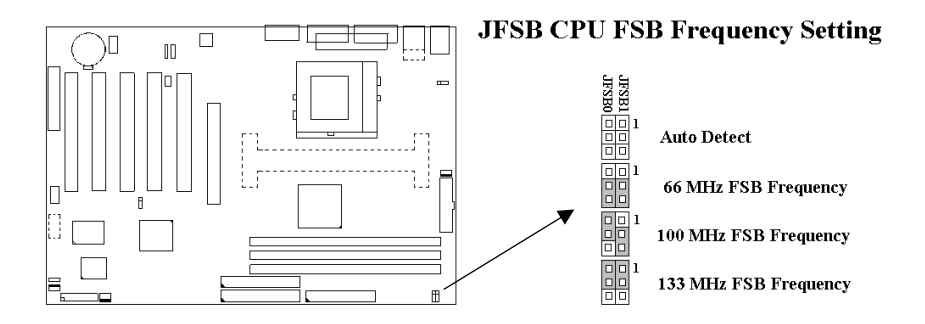

# **2.2** 中央处理器 **( CPU )** 的安装

### **2.2.1 Slot 1 CPU** 的安装方法**(**只提供给**P3SAE, P3SAE-L**或 **P3SAE-P)**

此主机板提供Slot 1 CPU 单一方向插槽及固定架 (SEC), 请依照下列方 法安装Slot 1 CPU:

安装 **CPU** 固定架及**Slot 1**中央处理器 **[ Mount the Universal Retention Mechanism ( URM ) and Slot 1CPU ]** ( 以下图标只是参考例图, 实际固定 架以出货为准 )

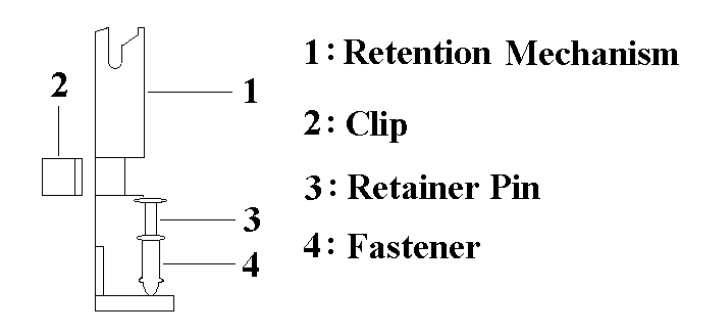

此CPU 固定架共有四部分零件,分别为 1:固定主架, 2:固定夹, 3:固定栓, 4: 固定扣.

### 注意事项 **:** 安装 **CPU** 固定架及中央处理器时**,**请在主机板底下垫一片软垫 以保护主机板底下线路及确保安装固定架的顺利**.**

此CPU 固定架可以供三种型式的 CPU使用( SECC, SECCII & SEPP ).例如 Pentium II, Pentium III & Celeron 系列.

SECC CPU的安装方法 :

- (1) 将固定扣插入固定主架的圆孔中.
- (2) 将固定主架安装并插入在主机板的slot 1插座旁的固定孔中.
- (3) 将固定栓插入固定扣中使CPU 固定架稳固地安装在主机板上.
- (4) 将 CPU 插入固定架中并完全插入 slot1 插座.
- (5) 确定 CPU 的卡笋已和CPU 固定架上的卡笋孔啮合.

SECC II 或 SEPP CPU的安装方法 :

- (1) 与SECC CPU的 第(1)步骤相同 .
- (2) 与SECC CPU的 第(2)步骤相同.
- (3) 与SECC CPU的 第(3)步骤相同.
- (4) 与SECC CPU的 第(4)步骤相同

(5) 扣上两个固定夹在CPU 固定架上的固定夹孔中以固定SEPP CPU.

请于安装 CPU 时确认第一只接脚和安装插槽上的第一只接脚吻合。所附 属的风扇散热片是专为 CPU 而设计的。风扇支撑架上及散热片上有两个 固定锁孔,可将散热风扇固定妥当,将风扇电源线安插于内建于主机板 上三只接脚的连接头上。 (CPUFAN).

## **2.2.2 Socket 370 CPU**的安装方法

在安装CPU之前请先确认电源已经关闭. 在PGA370 ZIF插座上有一根与主 机板水平的杆子, 将它往上扳到与主机板呈90度垂直, 并将 CPU置入插座 中. 注意CPU上的切角 (没有接脚的那一角,如赛扬CPU共有二个同侧的 切角) 与插座的孔位相一致. 使用者不需用力将CPU推入插座中, 仅需将 CPU放上, 再将插座旁扳成垂直的杆子推回成与主机板水平即可固定CPU.

# **2.3** 安装系统内存

此主机板上提供有三组/三条168-pin 64-bit 双面内存模块(DIMM)插槽. 你可安装 3.3V 符合PC-100或以上规格的同步动态内存 ( SDRAM ). 某些双面内存模块(**DIMM**)上有**SPD (Serial Presence Detect) IC,** 有 **SPD**的双面内存模块和没有**SPD**的双面内存模块不能同时插在主机板上**.**

## **2.3.1** 安装 **168-pin DIMM** 内存模块 **(** 双面内存模块 **)**

- 1. 安装 DIMM 内存模块时,请确定主存储器模块的第一脚和主机板上的 DIMM 插槽第一脚吻合.
- 2. 将内存垂直放在 DIMM 插槽上, 然后垂直压入至底部即可.

### **2.3.2 168-pin DIMM** 的移除

- 1. 将DIMM 插槽两侧的固定夹向外侧拨开.
- 2. 轻轻的将 DIMM 从插槽上取出.

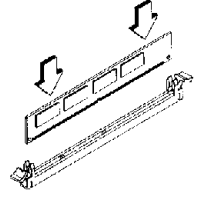

**Install DIMM** 

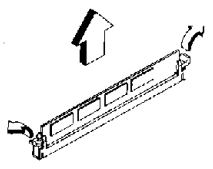

Remove DIMM

## **2.3.3** 内存的配置结构

记忆的容量及规格无须调整跳接器. 基本输出入系统会自动侦测出内存的 容量总数.

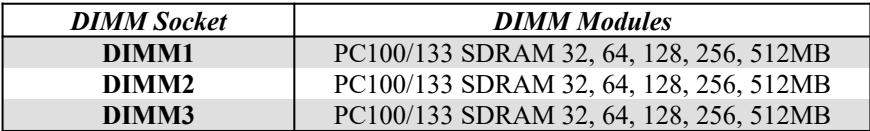

# **2.4** 输出入连接埠**/**外接机壳之连接埠

### 输出入连接埠

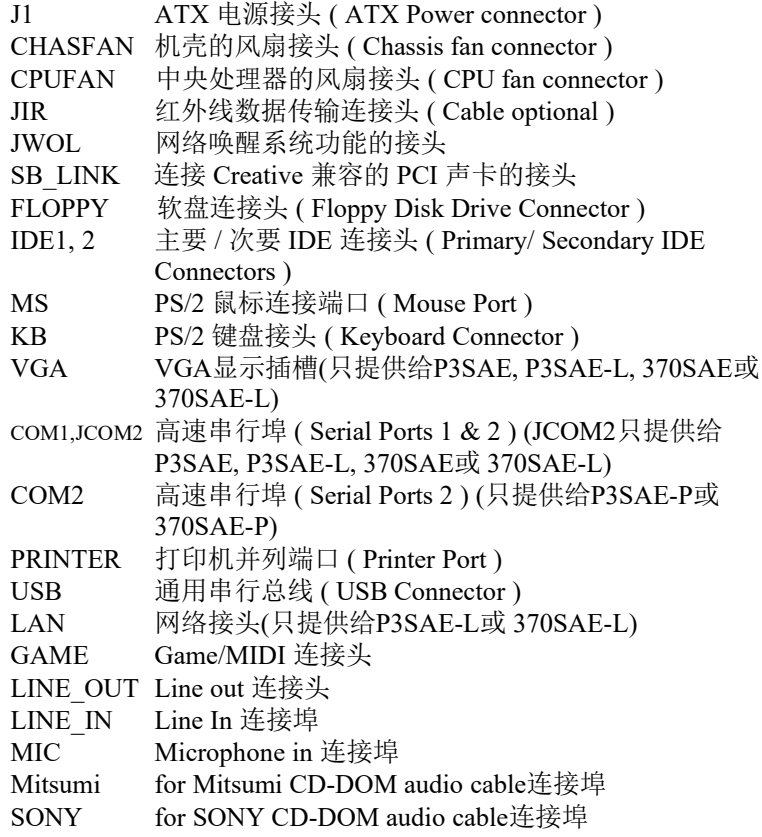

# **2.4.1 ATX** 电源接头 **(20-pin ATXPWR)**

在安装电源线或移除电源线时, 请先确定电源已关闭.

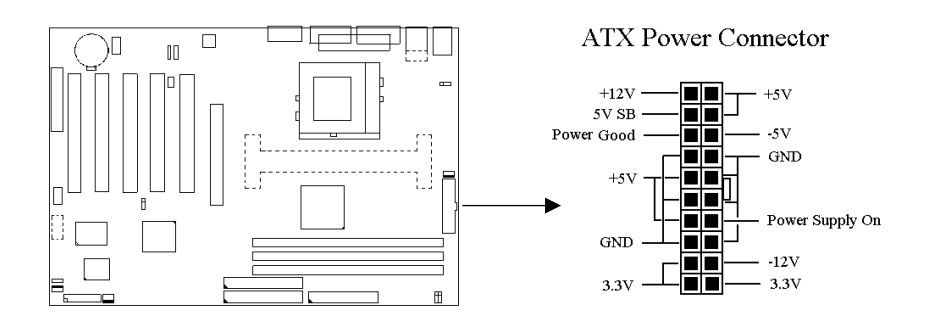

## **2.4.2** 外接机壳及中央处理器风扇接头(**3-pin FAN**)

安装风扇接头于主机板上时,请留意接头的正确方向.

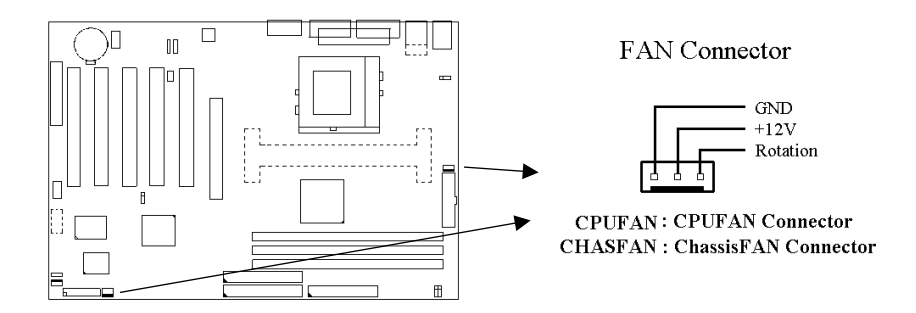

# **2.4.3** 红外线资料连接头 (**Infrared**) **( 10-pin JIR )**

红外线资料连接头提供选择红外线无线资料的传送及接收设备, 目前有支 持此项功能的应用程序有 Laplink . Win95 Direct Cable Connection, 使用者

可以自笔记型计算机、掌上型计算机、个人计算机及打印机上接收档案资 料. 红外线资料连接头支持 IrDA ( 115.2Kbps, 2 meters ) and ASK-IR ( 56Kbps ). 一个选购配备consumer infrared ( CIR )可以与 SIR 同时安装在 此接头上以无线装置来传输资料.安装红外线数据传输外围设备至连接头, 并且开启BIOS SETUP 内的红外线功能,才能正常工作. 必须注意 COM2 与 Infrared 串行埠不能同时使用.

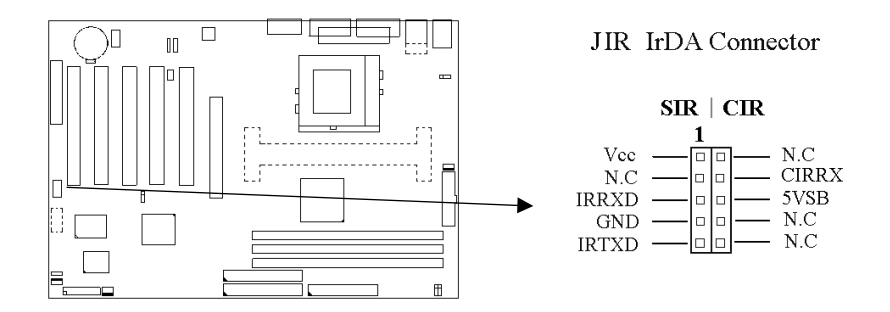

# **2.4.4** 连接 **Creative** 兼容的 **PCI** 声卡的接头 **( 6-pin SB\_LINK )**

此连接头提供主机板与 Creative 兼容的 PCI 声卡的沟通桥梁 , 使Creative 兼容的 PCI 声卡可以兼容于 ISA 的 Sound Blaster 16 声卡 , 使 PCI声卡 可 以在DOS 真实模式下玩游戏软件.

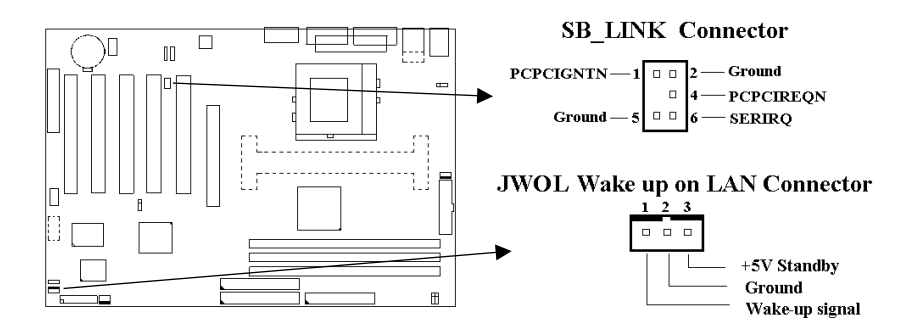

### **2.4.5** 网络唤醒系统功能的接头 **( JWOL )**

此连接头连接到网络卡上的网络唤醒系统功能讯号输出 , 当系统处于关机 状态而网络上有讯息欲传入系统时, 系统就会因而被唤醒以执行正常工作 . 这个功能必须与支持网络唤醒系统功能的网络卡和ATX电源供应器 ( 720mA/5VSB ) 配合才能正常运作.

## **2.4.6** 软盘机连接头 **( 34-pin FLOPPY )**

此连接头支持已提供的软盘机传输线. 传输线上的红边代表第一接脚.

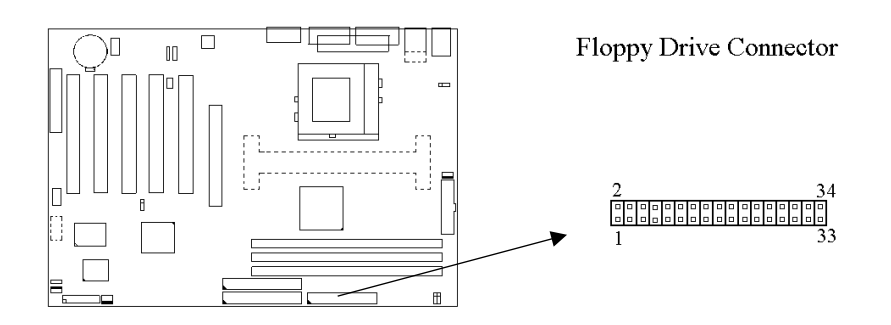

### **2.4.7** 主要 **/** 次要 **IDE** 连接头 **( Two 40-pin IDE )**

此连接头支持已提供的硬盘传输线.主机板上配有两个标示为主要 IDE 埠( IDE1 ) 和次要IDE端口信道 ( IDE2 ) 的连接头, 最多可连接四个 IDE 装置. 请将您第一台装置连接干主要 IDE 端口上,并且设定为 Master Mode, 而 第二台装置必须设为 Slave Mode, 如果您有第三台及第四台, 请依序设 成次要 IDE 埠的Master 及Slave Mode .

80-pin 硬盘连接线一共有三个连接头,其中的蓝色连接头必需连接在主机 板的IDE 端口上,剩余的两个连接头与硬盘机连接. 为了得到最佳效能, UDMA 66/100 的硬盘机, 必需搭配 80-pin 硬盘连接线.

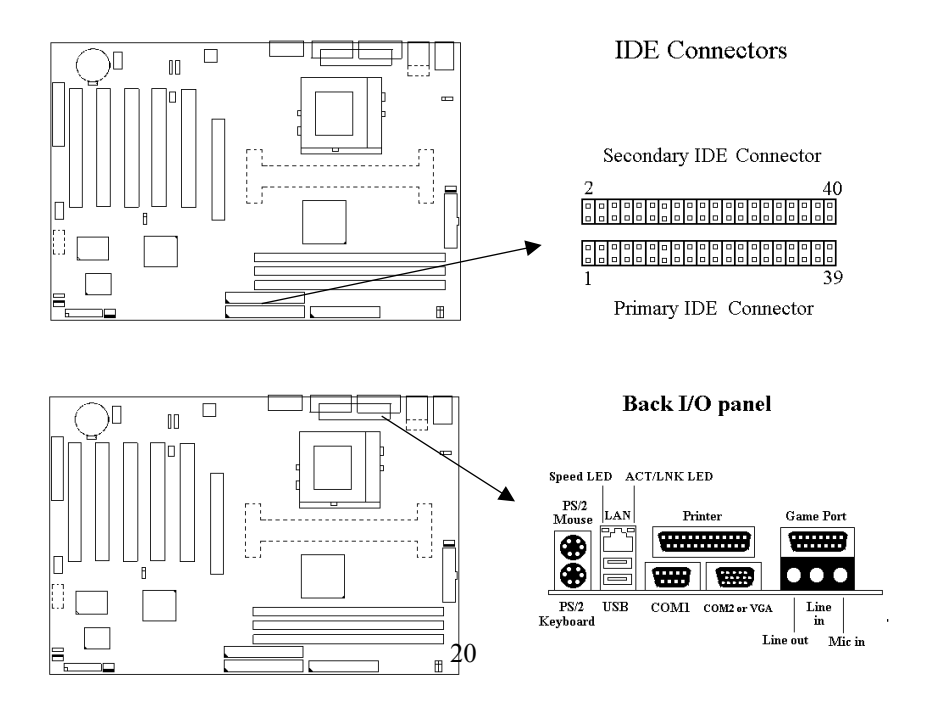

### **2.4.8 PS/2** 鼠标连接头 **( 6-pin Mini-Din MS )**

系统自动提供 IRQ12 给 PS/2 mouse使用.

### **2.4.9 PS/2** 键盘连接头 **( 6-pin Mini-Din KB )**

这个键盘连接头为一标准 PS/2 键盘插槽,您也可以使用Din to Mini-Din 转换头连接标准 AT 键盘.

### **2.4.10 VGA** 显示埠 **(**只提供给 **P3SAE, P3SAE-L, 370SAE** 或 **370SAE-L)**

这个接头为VGA显示插槽.

### **2.4.11** 高速串行埠 **( 9-pin COM1, COM2** 或 **10-pin JCOM2 )**

若您的主机板是P3SAE, P3SAE-L, 370SAE或 370SAE-L, 就有COM1和 JCOM2 接头. 若您的主机板是P3SAE-P或 370SAE-P, 就有COM1和COM2 接头.

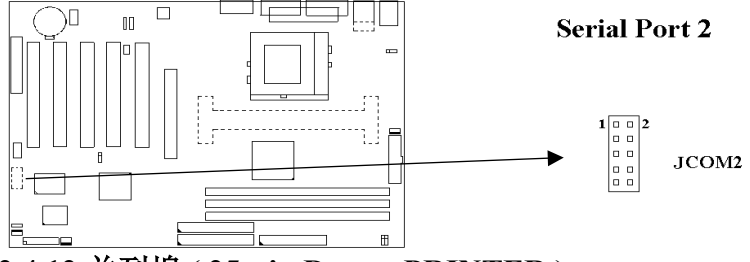

**2.4.12** 并列埠 **( 25-pin D-type PRINTER )**

您可以选择 CMOS设定程序 ( COMS SETUP UTILITY ) 的 Integrated Peripherals 选项中, .透过 " Parallel Port Mode " 变换此端口的操作模式.

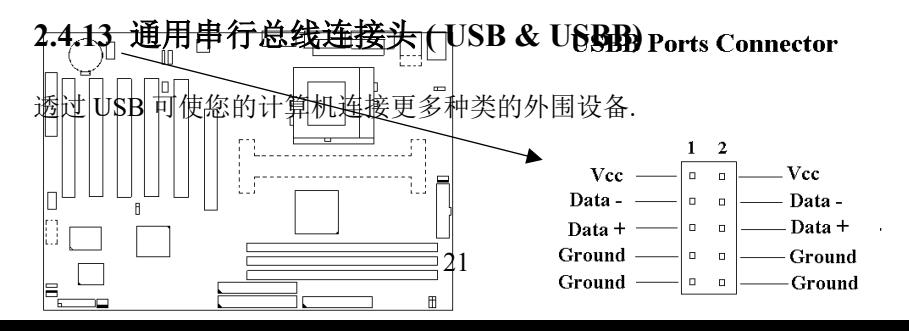

# **2.4.14** 网络端口接头 **(**只提供给**P3SAE-L**或 **370SAE-L)**

这个接头连接RJ-45 网络线. 如果要达到100Mbps的速度必须与有RJ-45网 络连接头的 category 5 网络线和100Mbps的集线器连接. 如果要达到 10Mbps的速度必须与有RJ-45网络连接头的 category 3,4 或5 的网络线连 接.

### **2.4.15 ACT/LNK LED (**绿色**,** 只有**P3SAE-L**或 **370SAE-L**才有此**LED)**

当资料透过 RJ45 接头传送或接收网络封包时, 此绿色 LED会亮. 当网络正 常连接和维持在稳定的状态时, 此绿色 LED也会亮. 此绿色 LED会随着网 络流量大小而闪烁.

### **2.4.16 Speed LED (**橙色**,** 只有**P3SAE-L**或 **370SAE-L**才有此**LED)**

当网络以每秒 10 或 100 Mbits 的速度连接时, 此橙色 LED会亮.

### **2.4.17 Line Out** 连接埠

此连接埠连接左右喇叭.

### **2.4.18 Line In** 连接埠

此连接埠连接Line In 设备, 例如卡式录音机, 数字音响… 等等供录音, 混 音 & 播放.

### **2.4.19 Microphone In** 连接埠

此连接端口连接 麦克风 ( Microphone ).

## **2.4.20 Game/MIDI** 连接埠

此连接埠连接电动摇杆或外接 MIDI .

### **2.4.21 ATAPI IDE/SONY CD-ROM Audio** 连接埠

若您的 CD-ROM 音源线是 ATAPI IDE 或 SONY 的型式, 可连接此连接 埠.

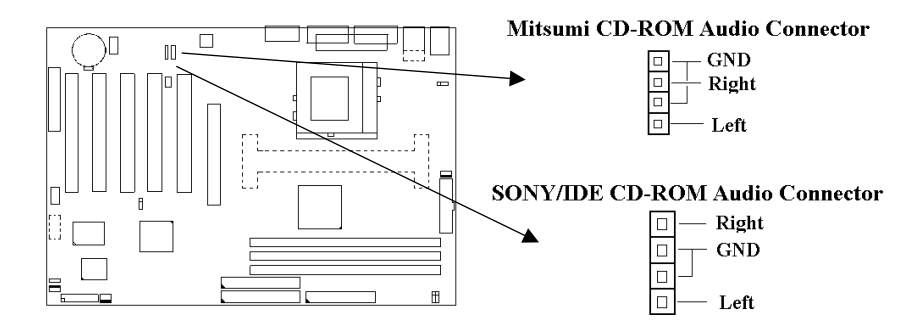

## **2.4.22 Mitsumi CD-ROM Audio** 连接埠

若您的 CD-ROM 音源线是Mitsumi 的型式, 可连接此连接埠.

## **2.4.23** 外接机 壳之连接埠 **( 24-pin JFRNT )**

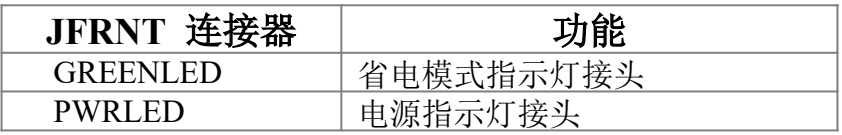

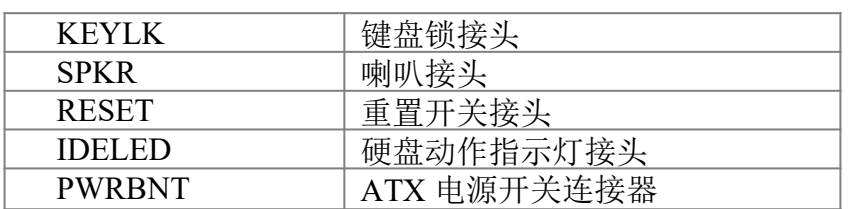

### **!** 注意:为避免造成系统当机,于安装任何外接设备的接头时请先将电源 关闭。

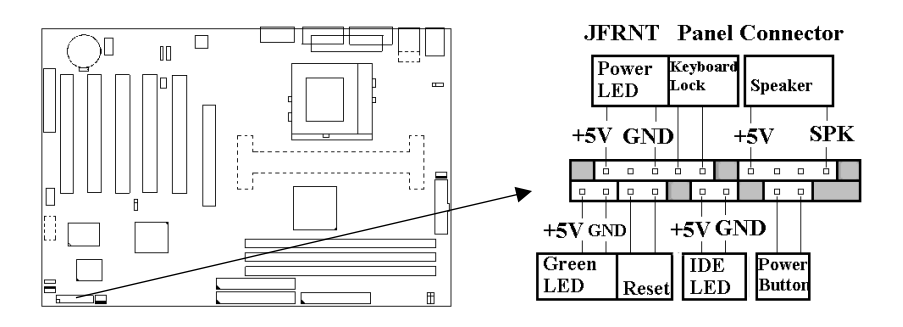

# 第三章、基本输出入的系统设定

# **3.1 CMOS** 设定程序

打开系统电源后,屏幕左下方出现"Press DEL to enter SETUP"讯息时, 即 刻按下<DEL>键,即可进入CMOS 设定程序的主画面.

当您进入 CMOS 程序设定时,主画面会出现在屏幕上 ( **Figure 3-1** ).此时 您可利用↑↓→←键去选择您要设定的项目后按<Enter> 键,进入下一 个子画面去做细项设定.

**Figure 3-1**. CMOS 程序设定主画面

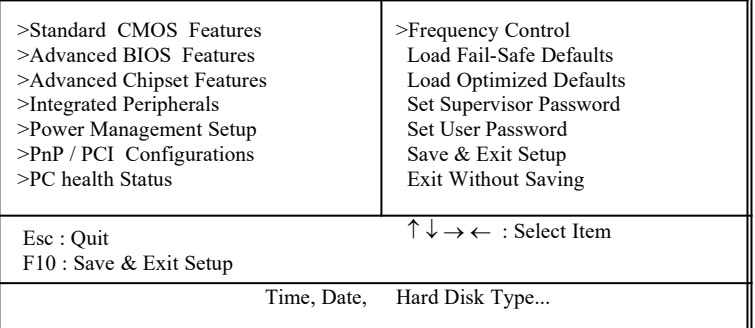

CMOS Setup Utility - Copyright ( C ) 1984 - 2000 Award Software

## 子画面

在主画面的左边如果有一个箭头符号,代表由此进入还有子画面,有某些参 数可供选择或调整.您只要将光标移动到该选项再按Enter键即可进入子画 面,按Esc键可以回到主画面.

# **3.2** 标准 **CMOS** 设定 **( Standard CMOS Setup )**

于子画面中 ( Figure 3-2 ), 您可设定系统之日期、时间、硬盘型式、软盘格 式及显示卡种类…..等.请参照您的设备来设定这些项目 .设定时您可利用 ↑↓→←键改变方块区的位置至欲更改项目上,再利用<PageUp>, < PageDown>, <+>, 或 <-> 键选择设定.

### **Figure 3-2**. 标准 CMOS 设定画面

#### CMOS Setup Utility - Copyright ( C ) 1984 - 2000 Award Software Standard CMOS Features

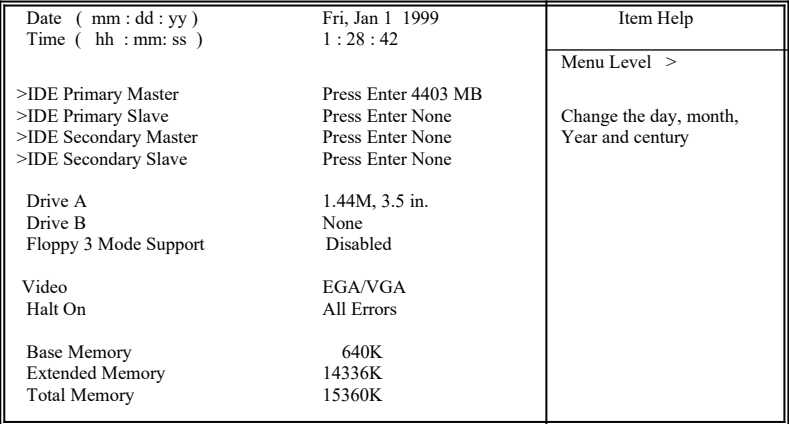

 $\uparrow \downarrow \rightarrow \leftarrow$ : Move Enter : Select  $+/-PUPD$ : Value F10 : Save ESC : Exit F1 : General Help F5 : Previous Value F6 : Fail-Safe Defaults F7 : Ontimized Defaults F6 : Fail-Safe Defaults

### **3.2.1** 日期 **( Date )**

设定系统日期, 格式为 "月、日、公元年". "月"为 1-12 月, "日" 为1-31(视当月份而定), "公元年"则由 1994-2079年, "星 期"栏,基本输出入系统将会自行换算.

### **3.2.2** 时间 **( Time )**

设定系统时间,格式为 "时、分、秒 " 。设定采用24小时制,例如您输 入下午 2:34 则以 "14:34:00"表示 .

### **3.2.3** 硬盘设定 **( Hard Disks Setting )**

基本输出入系统支持PIO 及 PCI Bus Master 双信道IDE连接端口. 每 一信道均可安装一个 主硬盘设备及一个次硬盘设备。您可使用 < PageUp>或 <PageDown> 键更改硬盘设备规格。若您指定的硬盘 规格不对,则可能造成系统不开机 或当机.

若您的硬盘规格在所有内建规格中未列出,则您可选择 "USER"选 项自行设定硬盘规式。我们建议您选择 "AUTO"选项让系统自行侦测 所有的参数. 基本输出入系统将自动侦测出硬盘规格及光盘型式的 控制接口.

如果您使用的硬盘是 SCSI 控制接口时, 则硬盘规格请选择" None ".

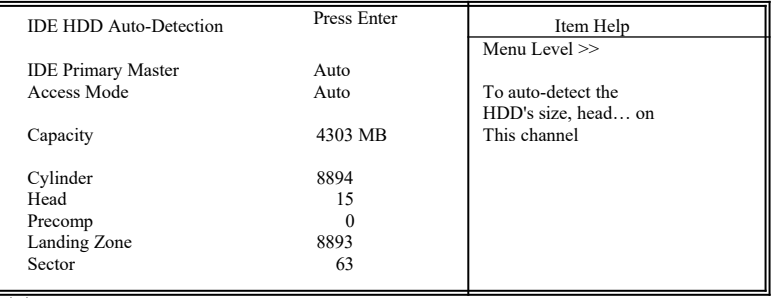

CMOS Setup Utility - Copyright ( C ) 1984 - 2000 Award Software IDE Primary Master

 $\downarrow \rightarrow \leftarrow$ : Move Enter : Select +/-/PU/PD : Value F10 : Save ESC : Exit F1 : General Help F5 : Previous Value F6 : Fail-Safe Defaults F7 : Optimized Defaults F7 : Optimized Defaults

### **3.2.4** 软盘设定 **( Floppy Drives A&B Setting )**

选择的软盘机 型式,可选择的软盘格式有下列五种: 360KB (5.25" ), 720KB ( 3.5" ), 1.2MB ( 5.25" ), 1.44MB ( 3.5" ), 2.88MB ( 3.5" ).

### **3.2.5**支持**Floppy 3** 模式 **( Floppy 3 Mode Support )**

如果您用的是日本标准软盘机1.2MB, 3.5英吋的机型,可开启此选项.

### **3.2.6** 显示卡设定 **( Video Display Adapter Setting )**

请依照您系统所使用之显示卡设定. 可选择 EGA/VGA、MONO、 CGA40 及 CGA80.

### **3.2.7** 暂停设定 **( Halt On )**

当系统在做自我测试遇到错误时,系统会停止运作.

# **3.3 BIOS** 特殊功能设定 **( BIOS Features Setup )**

此项子画面 ( **Figure 3-3** ) 设定包括所有的 AWARD 指定加强功能,正确 的设定值可增进系统的开机 效率. 在此项中您将可设定系统的速度、开机 顺序、键盘功能、及密码使用设定. 在设定中您若需要更详细说明,可按 <F1> 键来查询. 若要回到未更改前的设定值时请按 <F5> 键. 如果要 加载 BIOS 或 SETUP 默认值, 则请按 <F6> 或 <F7> 键.

#### **Figure 3-3**. BIOS 特殊功能设定画面

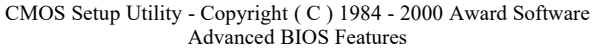

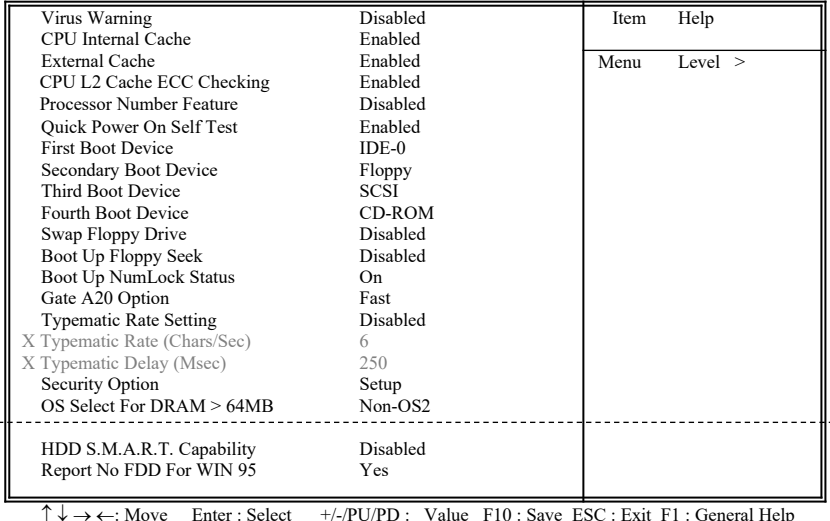

 $\uparrow \downarrow \rightarrow \leftarrow$ : Move Enter : Select  $+/-/PU/PD$  : Value F10 : Save ESC : Exit F1 : General Help F5 : Previous Value F6 : Fail-Safe Defaults F7 : Optimized Defaults ( Scroll down to see more items , as shown here )

### **3.3.1** 病毒警告 **( Virus Warning )**

当您激活 ( Eenabled ) 此一选项后,系统将去监视硬盘开机区和分割 区是否被更改,若发现有任何写入动作, 系统将停止运作并且在屏 幕中央出现警告讯息. 如果您需要安装新的操作系统时, 建议您选 择 "关闭(Disabled)" .

#### **3.3.2** 中央处理器内部快取**/** 外部快取 **( CPU Internal/External Cache )**

设定中央处理器内部快取 ( L1 ) Cache及主机板上的高速缓存 ( L2 ) Cache是否使用。建议选择 "激活 ( Enabled )", 可提升内存处理速度 及增快系统效率.

### **3.3.3 CPU L2 Cache ECC Checking**

这个项目可让您设定是否启用 L2 Cache ECC Checking .

### **3.3.4 Processor Number Feature**

当您使用Pentium-III CPU 时,此项目才会出现.每一个Pentium-III CPU都有其个别的序号,当您开启此功能并上网时CPU会将此序号传 送出去以追踪线上活动.

### **3.3.5** 快速开机 自我测试 **( Quick Power On Self Test )**

当激活系统时基本输出入系统 ( BIOS )会进行系统开机 自我测试 ( POST ),当选择" 激活 ( Enabled )",基本输出入系统将会缩减 一些测试程序,加快开机动作.

### **3.3.6** 第一**/**第二**/**第三**/**第四开机装置  **( First/Second/Third/Fourth Boot Device )**

招定由那一部磁盘驱动器 先做开机 动作,可选定由软盘机, 硬盘机, CD-ROM, SCSI , LS120/ZIP 或网络卡等装置开机.

### **3.3.7** 交换软盘机代号 **( Swap Floppy Drive )**

若"开启 ( Enabled )"此选项, 则软盘机 A 会被视为软盘机 B, 而 软盘机 B 则被视为软盘机 A .

### **3.3.8** 激活时寻找磁盘驱动器 **( Boot Up Floppy Seek )**

当系统激活时会自动搜寻磁盘驱动器 是否正确安装及运作.

### **3.3.9** 激活数字键状态 **( Boot Up Numlock Status )**

设定系统激活时右方数字键组为编辑键或数字键功能.

#### **3.3.10 Gate A20 Option**

A20 讯号线是用来寻址1MB 以上的内存, 选Normal时Gate A20 由键 盘来控制, 选Fast时Gate A20 由芯片来控制.

### **3.3.11** 键盘键入速度设定(**Typematic Rate Setting**)

选择 "激活 ( Enabled )"选项, 可设定键盘按键时的速度及键盘键入 延迟功能.

### **3.3.12** 键盘键入速度 **( Typematic Rate )**

此选项可设定按下键盘按键时,每秒所输入重复字符. 数字愈大表 示键盘敲击速度愈快.

### **3.3.13** 键盘键入延迟 **( Typematic Delay )**

选择 " 激活 ( Enabled ) " 选项,可设定输入字键间的延迟重复时 间,可设定值有 "250", "500", "750", "1000"等. 数字愈小, 延迟时间 愈小, 表示输入速度愈快.

### **3.3.14** 密码设定 **( Security Option )**

您可以选择在系统开启时或进入CMOS 设定程序前询问使用者密 码。您可在 CMOS 设定主画面下选 "Supervisor Password" 及 "User Password" 项目去设定且激活管理者与使用者密码.

#### **3.3.15 OS** 内存使用选择 **( OS Select for DRAM** > **64MB )**

当您使用OS/2 操作系统而且安装的内存大于 64MB 时, 您需要选 择" 激活 ( Enabled )" 选项.

#### **3.3.16 HDD S.M.A.R.T. Capability**

如果您的硬盘机有自我检查分析并回报状况的功能 ( Self Monitoring Analysis Reporting Technology ), 您可以选择" 激活 ( Enabled )" 此 选项, 如果您不确定您的硬盘机是否有此功能, 设定成 Disabled 就可 以了. 有关硬盘机是否有此功能, 请洽询您的 硬盘机经销商

### **3.3.17 Report No FDD For WIN95**

当 STANDARD CMOS SETUP 中的 FDD 设为 None 时,此项目可以 设为 No, 释放出 IRQ 6 给System 用. 如果您有安装软盘机, 可以不必 理会此选项.

# **3.4** 芯片组特殊功能设定  **( Advance Chipset Features Setup )**

此项设定是针对主机 板上的芯片组做功能设定. 芯片组是负责管理总线速 度和存取系统内存, 及连接 PCI 与 ISA 总线之间的传输, 所以针对其做 最佳化的设定,才能达到系统最佳的状态.

**Figure 3.4** 芯片组特殊功能设定画面

CMOS Setup Utility - Copyright ( C ) 1984 - 2000 Award Software Advanced Chipset Features

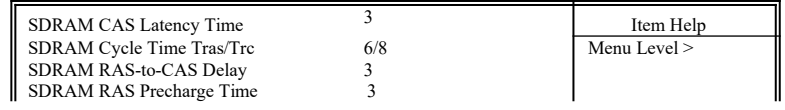

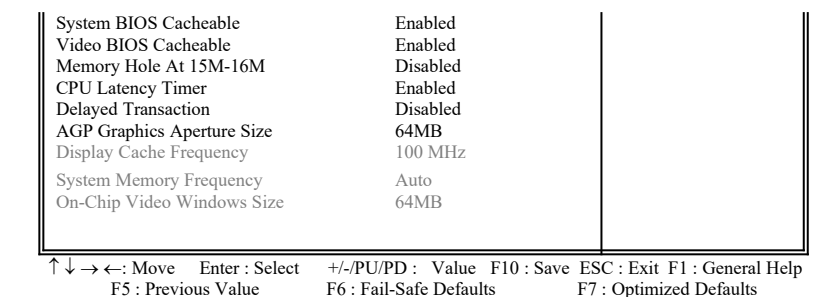

### **3.4.1** 同步动态内存 **CAS Latency** 时间

用来控制同步动态内存下读取命令后 , 多少时间才能有正确资料.

### **3.4.2** 同步动态内存 **Cycle Time Tras/Tre**

用来控制一个存取周期下要用多少同步动态内存时脉.

### **3.4.3** 同步动态内存 **RAS-to-CAS Delay**

此项选择用来控制 SDRAM下激活命令后 , 多少时间才能有读取/写 入命令.

### **3.4.4** 同步动态内存 **RAS Precharge** 时间

用来控制同步动态内存下 Pre-charge 命令后 , 多少时间内不得再下 命令.

### **3.4.5** 系统 **BIOS** 高速缓存 **( System BIOS Cacheable )**

此功能可使系统 BIOS 直接从高速缓存激活, 加速系统执行速度.

### **3.4.6** 影像 **BIOS** 高速缓存 **( Video BIOS Cacheable )**

此功能可使影像 BIOS 直接从高速缓存激活,加速影像执行速度.

### **3.4.7** 内存保留区 **( Memory Hole At 15M-16M )**

此选项可保留系统内存区域给指定的ISA卡使用,以避免内存相冲. 芯片组可从此区域接放直接由 ISA bus 传输过来的资料和译码.通 常, 此区域是保留给 I/O 卡对映使用.

### **3.4.8** 芯片组延迟交易 **( Delayed Transaction )**

此选项可让您控制芯片组的延迟交易功能. 由于 PCI 的数据传输会 比 ISA bus 快, 如果您的 ISA 卡会有不兼容的情形, 可以设定此功 能让 PCI 的传输资料延迟.

### **3.4.9 AGP**资料传递区域的大小 **( AGP Aperture Size (MB) )**

如果您的显示卡是AGP, 当有大量数据贴图时, 可以选择借用的系统 内存容量, 可选择32或64MB的内存.

### **3.4.10** 显示高速缓存的频率 **( Display Cache Frequency )** (只提供给 P3SAE, P3SAE-L, 370SAE 或 370SAE-L)

如果您有安装AIMM, 此项目就会呈现出来供使用者调整显示高速缓 存的频率.

### **3.4.11** 系统内存的频率 **( System Memory Frequency )**

如果您有安装外频为 133MHz 的 CPU, 此项目就会呈现出来供使用 者调整系统内存的频率.

**3.4.12 On-Chip Video Windows Size** (只提供给P3SAE, P3SAE-L, 370SAE 或 370SAE-L)

此选项可调整内存映像的多少给AGP 影像资料.

# **3.5** 外围整合设定 **( Integrated Peripherals )**

藉由此项设定, 可控制主机 板上的输入/ 输出功能.。

### **Figure 3-5** 外围整合设定

CMOS Setup Utility - Copyright ( C ) 1984 - 2000 Award Software Integrated Peripherals

> Item Help  $Menu I. evel >$

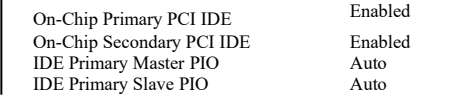

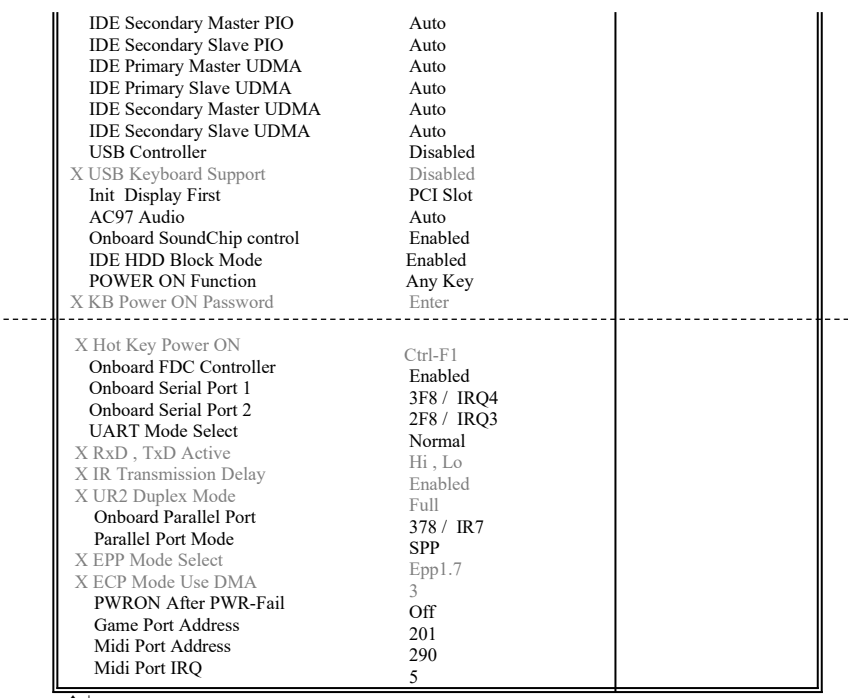

 $\uparrow \downarrow \rightarrow \leftarrow$ : Move Enter : Select  $+/-P$ U/PD : Value F10 : Save ESC : Exit F1 : General Help F5 : Previous Value F6 : Fail-Safe Defaults F7 : Optimized Defaults F7 : Optimized Defaults

( Scroll down to see more items , as shown here )

### **3.5.1** 芯片上的**PCI/IDE ( On-Chip Primary/Secondary PCI/IDE )**

此设定允许您"开启 ( Enabled )"或 "关闭 ( Disabled )"主机 板上的 IDE 控制功能。请维持此预定值,除非您要使用外接IDE 控制卡时, 您可以改变此设定值.

### **3.5.2 IDE** 主要和第二的主**/** 次**PIO ( IDE Primary & Secondary Master/Slave PIO )**

此项提供0到4五种模式供选择,可搭配不同的硬盘设定。当您设 定"自动 ( Auto )", 基本输出入系统 ( BIOS )将自动选择最佳的模 式.

### **3.5.3 IDE**主要和第二的主**/** 次**UDMA**

 **( IDE Primary & Secondary Master/Slave UDMA )**

当您设定 "自动 ( Auto )",系统将自动检查硬盘是否支持 Ultra DMA 模式.

### **3.5.4 USB** 控制功能 **( USB Controller )**

若系统上有 USB 的设备时请设为 Enabled.

### **3.5.5 USB**键盘驱动支持 **( USB Keyboard Support )**

此选项可设定或取消USB键盘的驱动程序.

### **3.5.6** 优先侦测显示卡**( Init Display First )**

此选项可设定系统于开机时优先侦测何种显示卡的存在.

### **3.5.7 AC97 Audio**

当设为Auto时,BIOS会自动侦测音效装置是否被使用, 如果有侦测到 音效装置, 主机板上的 Codec 功能会被开启, 如果没有侦测到音效装 置, 主机板上的 Codec 功能会被关闭. 如果您不是使用AMR的装置而 是使用其它PCI音效控制卡,请将此选项设为Disabled.

### **3.5.8 OnBoard SoundChip Control**

本主机板CNR扩充槽可以安装以主要或第二port 为设计的 CNR 适 配卡. 当此选项设为Enabled时, 此 CNR 扩充槽只可以安装以第二 port 为设计的 CNR 适配卡; 当设为Disabled时, 主机板上的 Codec 功 能也会被关闭, 而且此CNR扩充槽可以安装以主要或第二port 为设计 的 CNR 适配卡. 有关 CNR 适配卡是以主要或第二port 为设计的适 配卡, 请洽询您的 CNR 适配卡的经销商

### **3.5.9 IDE** 硬盘扇区模式 **( IDE HDD Block Mode )**

此项目可设定硬盘以多扇区方式传送资料,并可消除每个磁盘的中 **断**处理时间

### **3.5.10** 开机功能 **( Power On Function )**

此项目可设定以何种装置来开机,使用此功能时,请确定JKBV跳接 器是设定在2-3的位置,详细内容请参考第二章的键盘电压设定. Any Key : 按键盘的任何键都可以开机. Button Only : 只可以以电源按键来激活系统.

Keyboard 98 : 使用Windows 98 键盘上的"Wake Up"键来激活系统.

Password : 先进入"KB Power On Password" 选项, 键入您的密码两次 以确定无误,最多5个字符.

Hot Key : 先进入"Hot Key Power On" 选项,选择激活系统的快速键, 选择范围从Ctrl-F1~Ctrl-F12.

Mouse Left : 可以按两次鼠标左键来激活系统. Mouse Right : 可以按两次鼠标右键来激活系统.

### **3.5.11** 内建软盘机 控制器 **( Onboard FDC Controller )**

选定是否使用主机 板上所提供的软盘机 控制接口.

### **3.5.12** 内建串行埠 **1** 和 **2 ( Onboard Serial Port 1 & 2 )**

选定是否使用主机 板上所提供的串行埠1, 及设定其中断地址。默认 值为"3F8/IRQ4" 及主机 板上所提供的串行埠2, 及设定其中断地 址。默认值为 " 2F8/IRQ3 ".

### **3.5.13 UART** 模式选择 **( UART Mode Select )**

此选项可以指定串行连接端口的模式.

### **3.5.14 RxD, TxD Active**

此选项可以设定 Hi, Lo; Lo, Hi; Lo,Lo, Hi,Hi.

### **3.5.15** 红外线传输延迟 **( IR Transmission Delay )**

当您的红外线装置在传输资料时发生问题可以将此选项设为Enabled 用较低的速度来传输资料.

### **3.5.16** 内建并列埠 **( Onboard Parallel Port )**

此选项可以控制内建并行端口的地址与中断.

### **3.5.17** 并列端口模式 **( Parallel Port Mode )**

此项目可让您指定并列端口以何种操作模式来传输资料。选择模式 可以是 SPP, EPP, ECP, ECP 和EPP.

#### **3.5.18 EPP Mode Select**

此选项可以设定EPP模式为EPP1.7 或 EPP1.9.

#### **3.5.19 ECP Mode Use DMA**

此选项可让您指定 ECP 或 ECP+EPP 模式的并列端口所使用的 DMA.

#### **3.5.20 PWRON After PWR-Fail**

- Off: 当停电后于恢复电力供应时, 系统的电源是处于关闭状态, 您必 须按电源开关才会激活计算机.
- On: 当停电后于恢复电力供应时, 系统的电源会自动开启.
- Former-Sts: 当停电后于恢复电力供应时, 系统的电源会回复到停电 前的状态; 当停电前系统的电源是关闭状态,于恢复电力 供应时, 系统的电源就处于关闭状态. 当停电前系统的电 源是开启状态,于恢复电力供应时, 系统的电源就处于开 启状态.

#### **3.5.21 Game Port Address**

此选项可设定主机板上Game接头的I/O位置.

#### **3.5.22 Midi Port Address**

此选项可设定主机板上Midi接头的I/O位置,如果此选项设定后, Midi 接头的中断要求 ( Midi Port IRQ ) 也要设定.

### **3.5.23 Midi Port IRQ**

此选项可设定主机板上Midi接头的中断要求 ( IRQ ).

# **3.6** 系统省电管理功能设定 **( Power Management Setup )**

当系统在待机 状态下,透过电源管理设定可以减低系统耗电量.

**Figure 3-6.** 系统省电管理功能设定画面

CMOS Setup Utility - Copyright ( C ) 1984 - 2000 Award Software Power Management Setup

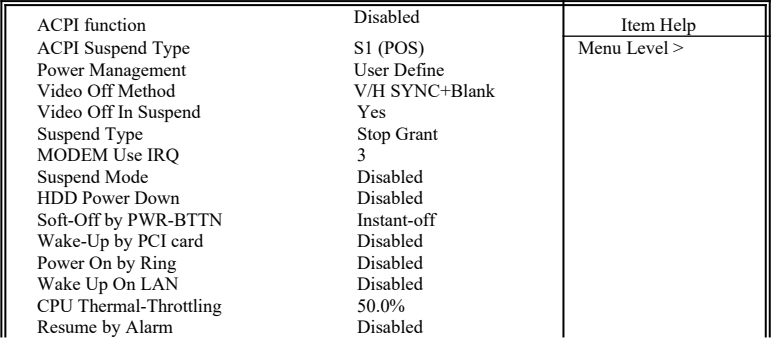

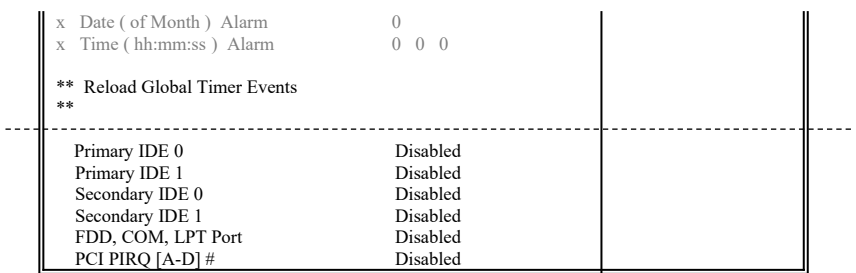

 $\uparrow \downarrow \rightarrow \leftarrow$ : Move Enter : Select  $+/-/PU/PD$  : Value F10 : Save ESC : Exit F1 : General Help F5 : Previous Value F6 : Fail-Safe Defaults F7 : Optimized Defaults

( Scroll down to see more items , as shown here )

### **3.6.1** 智能型电源管理接口功能 **( ACPI Function )**

此选项可让您控制智能型电源管理接口功能.

### **3.6.2** 智能型电源管理接口中止模式功能 **( ACPI Suspend Type )**

此选项可让您选择中止模式功能的模式. S1 ( POS ) : 激活电源中止的功能. S3 ( STR ) : 激活系统在停歇状态时将资料存在RAM的功能.

### **3.6.3** 系统省电管理 **( Power Management )**

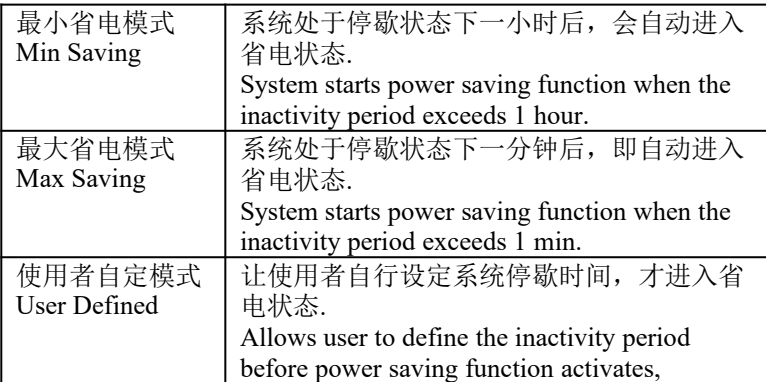

### **3.6.4** 影像关闭方式 **( Video Off Method )**

这是选择省电模式时计算机屏幕的关闭方式, 这个功能是由屏幕电 源控制标准 DPMS 来掌控, 而 DPMS 模式所使用的 DPMS 功能是由 VGA 卡所提供.

### **3.6.5** 在中止模式关闭显像 **( Video Off In Suspend )**

选择是否当系统进入省电模式Suspend时就关闭显示画面.

#### **3.6.6 MODEM Use IRQ**

若系统有安装调制解调器可由 BIOS 分配 IRQ 给调制解调器.

### **3.6.7** 中止模式 **( Suspend Mode )**

决定系统在停歇状态时,所有驱动器除了CPU之外皆进入省电状态 的时间,即进入完全的省电功能.

### **3.6.8** 硬盘省电模式 **( HDD Power Down )**

决定系统在停歇态时,硬盘机进入省电状态的时间.

### **3.6.9** 关机 模式选择 **( Soft-off by PWR-BTTN )**

可设定立即关机 ( Instant-off ) 或延迟关机 ( Delay 4 Sec. ), 当设定 为延迟关机 时,需按住按钮开关4秒钟以上才会关机,若少于4秒钟 则系统会进入省电模式.

### **3.6.10 PCI card**唤醒系统功能 **( Wake-Up by PCI card )**

若您的PCI card有提供PME (Power Management Event) 讯号而且 此 选项设为Enabled, PCI 外围可以控制PME 讯号去让系统从省电模式 S1-S5苏醒.

#### **3.6.11** 调制解调器遥控开机 **( Power On by Ring )**

可设定是否使用外接调制解调器遥控开机功能。当您开启此功能时 在跳出 BIOS 设定画面,必需让主机板再进入 DOS 或 Windows 95/98等操作系统后才能关机, 这样此功能才算设定完成.

#### **3.6.12** 网络唤醒系统功能 **( Wake up on LAN )**

可设定是否使用网络唤醒系统功能.

#### **3.6.13 CPU Thermal-Throttling**

可设定当CPU过热时系统电力消耗的比率, 数值愈低表示CPU 工作 **周期俞**短

### **3.6.14** 定时开机 **( Resume by Alarm )**

可设定是否使用系统设定时间开机功能.

### **3.6.15** 日期、时间闹钟设定 **( Date Alarm, Time Alarm )**

此项为设定定时开机之日期与时间.

### **3.6.16 Primary/Secondary IDE 0/1, FDD, COM, LPT Port & PCI PIRQ [A-D]#**

这些选项可以开启或关闭各种I/O埠的省电苏醒监控.

# **3.7 PNP/PCI** 组态设定

#### **Figure 3.7** PNP/PCI 组态设定

CMOS Setup Utility - Copyright ( C ) 1984 - 2000 Award Software PnP / PCI Configurations

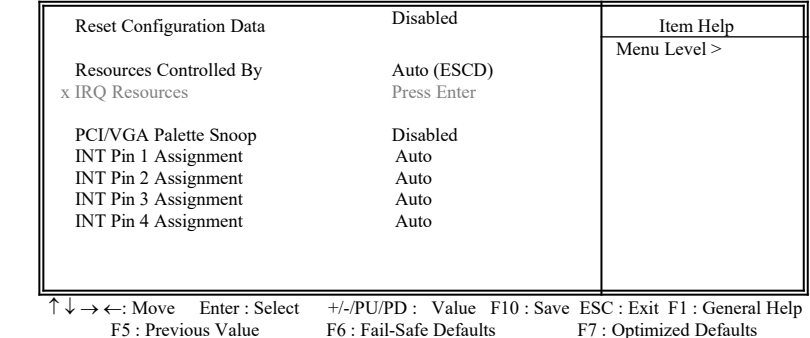

#### **3.7.1**重新设定系统架构 **( Reset Configuration Data )**

此选项可重新设定系统架构.

### **3.7.2** 控制调整方式 **( Resources Controlled By )**

默认值为" Auto (ESCD) " .当系统开机 后基本输出入系统会自动侦 测及设定所有与随插即用(Plug & Play)兼容的外围,以准备给系 统运用。若您将这一字段设为 " 手动 (Manual) " 时, 则下方会出现 所有可供调的中断要求 (IRQ).此项目请选用 "Auto (ESCD)", 来达成系统随插即用(Plug & Play)的功能.

#### **3.7.3 IRQ Resources**

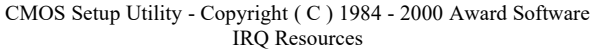

| $IRO-3$                                                              | assigned to   | <b>PCI</b> Device | Item Help                                     |
|----------------------------------------------------------------------|---------------|-------------------|-----------------------------------------------|
| IRO-4                                                                | assigned to   | <b>PCI</b> Device | Menu Level >                                  |
| $IRO-5$                                                              | assigned to   | <b>PCI</b> Device |                                               |
| $IRO-7$                                                              | assigned to   | <b>PCI</b> Device | Legacy ISA for devices                        |
| $IRO-9$                                                              | assigned to   | <b>PCI</b> Device | compliant with the                            |
| $IRO-10$                                                             | assigned to   | <b>PCI</b> Device | original PC AT bus                            |
| $IRO-11$                                                             | assigned to   | <b>PCI</b> Device | Specification, PCI/ISA                        |
| $IRO-12$                                                             | assigned to   | <b>PCI</b> Device | PnP for devices                               |
| $IRO-14$                                                             | assigned to   | <b>PCI</b> Device | Compliant with the                            |
| $IRO-15$                                                             | assigned to   | PCI Device'       | Plug and Play standard                        |
|                                                                      |               |                   | Whether designed for                          |
|                                                                      |               |                   | PCI or ISA bus                                |
|                                                                      |               |                   | architecture                                  |
|                                                                      |               |                   |                                               |
|                                                                      |               |                   |                                               |
| $\overline{\uparrow} \downarrow \rightarrow \leftarrow: \text{Move}$ | Enter: Select | $+/-$ PU/PD:      | Value F10 : Save ESC : Exit F1 : General Help |

 $\uparrow \downarrow \rightarrow \leftarrow$ : Move Enter : Select  $+/-/PU/PD$  : Value F10 : Save ESC : Exit F1 : General Help F5 : Previous Value F6 : Fail-Safe Defaults F7 : Optimized Defaults

### **3.7.4 IRQ-xx** 设定

如果您的卡没有支持 PnP 功能且须要特殊 IRQ 支持此项功能的话, 请选择 IRQ-x assigned to "Reserved"。此项设定将知会系统预留一个 特定位置,安装传统的卡.

### **3.7.5 PCI/VGA**颜色调合 **( PCI/VGA Palette Snoop )**

解决窗口下有些非标准 VGA 图形加速卡或 MPEG 影像解压缩卡与 PCI 显示卡而产生的不正常颜色.

### **3.7.6 INT Pin 1/2/3/4 Assignment**

默认值是Auto, 如果有中断冲突时, 可以调整此选项.

# **3.8** 个人计算机健康状态 **( PC Health Status )**

**Figure 3.8** 个人计算机健康状态

CMOS Setup Utility - Copyright ( C ) 1984 - 2000 Award Software PC Health Status

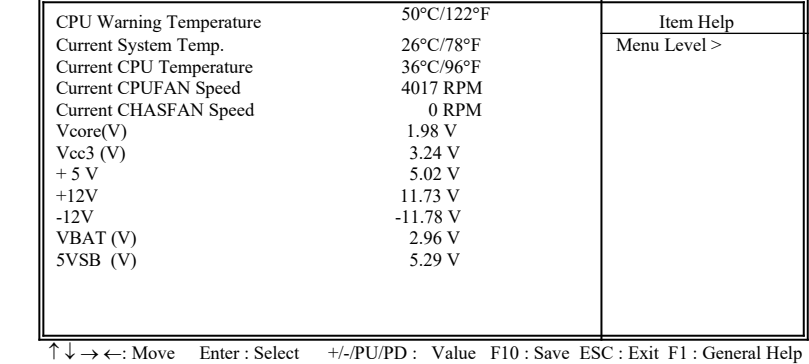

F5 : Previous Value F6 : Fail-Safe Defaults F7 : Optimized Defaults

### **3.8.1** 目前**CPU**及系统温度 **( Current CPU & System Temperature (xx°C/xx°F) )**

内建主机板及 CPU 的温度自动侦测功能。其值将跟随其温度变化而 改变.

### **3.8.2** 目前外接机壳及 **CPU** 风扇速度 **( Current Chassis & CPU FAN Speed (xxxxRPM) )**

内建侦测每分钟转速 (RPM)电源风扇速度、外接机壳风扇速度、CPU 风扇速度功能。此数值将依据风扇实际转速值更改.

### **3.8.3 Vcore, Vcc3, +5V, +12V, -12V, VBAT & 5VSB (xx.xxV)**

内建自动侦测电压功能.

# **3.9** 频率控制 **( Frequency Control )**

**Figure 3.9** 频率控制

CMOS Setup Utility - Copyright ( C ) 1984 - 2000 Award Software Frequency Control

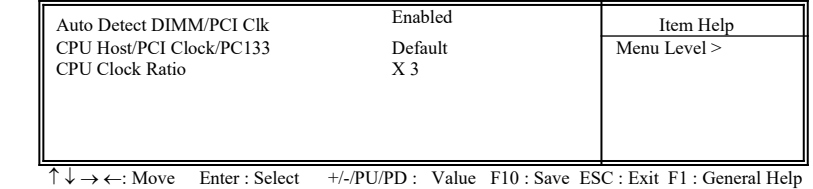

F5 : Previous Value F6 : Fail-Safe Defaults F7 : Optimized Defaults

### **3.9.1** 自动侦测**DIMM/PCI**的时脉 **( Auto Detect DIMM/PCI CLK )**

此选项是设定 DIMM 内存和 PCI 总线的时脉, 如果主机板的外频改 变, 此两种时脉也会跟着改变, 为了确保此两种时脉的稳定, 建议设 为Enabled,可减少干扰的产生.

### **3.9.2** 中央处理器外部频率**/PCI**总线的时脉 **( CPU Host/PCI Clock/PC133 )**

默认值是 Default, 若 CPU 是 66MHz FSB, 可以选择设为 Default, 66, 67, 68, 70, 75, 80 或是 83MHz. 若 CPU是100MHz FSB, 可以选择设为 Default, 100, 103, 105, 110, 115或是133MHz。若 CPU是133MHz FSB, 可以选择设为 Default, 133, 140, 145, 150或是166MHz.

#### 注意事项**:**

若您设103, 105, 110 或115 MHz为外部频率 , 您必须使用 8ns 或更快 速的 DIMM 。

若您设 133, 137 或140MHz 为外部频率 , 您必须使用 7ns 或更快速 的 DIMM。

若您设 150, 160 或166MHz 为外部频率 , 您必须使用 6ns 或更快速 的 DIMM 。67, 68, 70, 75, 80, 83, 103, 105, 110, 115, 137, 140, 145, 150, 160 和166 MHz是超过规格的调整方法 , 我们并不鼓励您这幺 做.

各组件频率的对照表:

| □ ────────────────────────── |        |  |  |  |
|------------------------------|--------|--|--|--|
| 外部频率                         | PCI    |  |  |  |
| 67 MHz                       | 33 MHz |  |  |  |
| 68 MHz                       | 35 MHz |  |  |  |
| 70 MHz                       | 35 MHz |  |  |  |
| 75 MHz                       | 38 MHz |  |  |  |
| 80 MHz                       | 40 MHz |  |  |  |
| 83 MHz                       | 42 MHz |  |  |  |
| 100 MHz                      | 33 MHz |  |  |  |
| 103 MHz                      | 34 MHz |  |  |  |
| $105$ MHz                    | 35 MHz |  |  |  |
| 110 MHz                      | 37 MHz |  |  |  |
| 115 MHz                      | 38 MHz |  |  |  |
| 133 MHz                      | 33 MHz |  |  |  |
| 137 MHz                      | 34 MHz |  |  |  |
| 140 MHz                      | 35 MHz |  |  |  |
| 145 MHz                      | 36 MHz |  |  |  |
| 150 MHz                      | 37 MHz |  |  |  |
| 160 MHz                      | 38 MHz |  |  |  |
| 166 MHz                      | 42 MHz |  |  |  |

#### **3.9.3 CPU Clock Ratio**

最近一些新的中央处理器的内频被 Intel 和VIA公司固定住, 如 Celeron/ Celeron-II/ Pentium-III 366, 400, 566…等等, 这些 CPU 无法 以此选项设定 CPU的内频. 如果您手中有未被锁频的 CPU, 就可以此 选项设定 CPU的内频.有关中央处理器的内频是否被固定住, 请洽询 您的 CPU的经销商.

# **3.10** 加载基本默认值 **( Load Fail-Safe Defaults )**

此选项关闭BIOS中高效能的功能以基本默认值来执行,从主画面选取此项 目,并按<Enter>键会出现以下讯息:

Load Fail-Safe Defaults (Y/N)?N

若您同意,请按<Y>,然后按<Enter>.系统就会加载基本默认值.

# **3.11** 加载最佳值 **( Load Optimized Defaults )**

此选项加载BIOS中最佳值来执行,从主画面选取此项目,并按<Enter>键会 出现以下讯息:

 Load Optimized Defaults (Y/N)?N 若您同意, 请按<Y>,然后按<Enter>.系统就会加载最佳值.

# **3.12** 管理者**/**使用者密码  **( Supervisor/User Password )**

密码设定可避免他人未经授权、而擅自使用您的计算机. 如果设定好密 码,系统会在每次开机或进入 BIOS公用程序时,出现一个提示符号,要 求您输入正确的密码.

设定密码:

- 1. 在提示符号下,键入最多8个字符的密码,您所键入的字符在 屏幕上只会出现星号.
- 2. 键入密码后,请按 ENTER 键.
- 3. 接着又会出现提示符号,请再键入一次密码,以确认密码的 正确性。按 ENTER 键, 即会直接回到主画面.

如果要取消己设定的密码,请在出现输入密码的提示符号后,直 接 按ENTER 键,画面上就会出现一个讯息告诉您密码已被取消.

# **3.13** 储存并跳出设定程序 **( Save & Exit Setup )**

当所欲更改的设定值完成后, 选取此项目,并按<Enter>键会出现以下讯息: Save to CMOS and Exit (Y/N)? N

若您同意, 请按<Y>,然后按<Enter>.系统就会储存设定值并跳出Setup画面 重新开机.

# **3.14** 不储存并离开设定程序 **( Exit Without Saving )**

当您不想储存所更改的设定值, 选取此项目,并按<Enter>键会出现以下讯 息:

Quit Without Saving (Y/N)? N

### 若您同意, 请按<Y>,然后按<Enter>.系统就会重新开机.

# **Chapter 4.** 驱动程序的安装  **( Software installation )**

# **4.1 Windows 95/98/ME/2000**的**INF**程序更新

**\*\*\*** 因为**Intel 82815xx/ 82801BA** 芯片中的一些控制器无法被 **Windows 95/98/ME/2000** 辨认**.** 为了开启这些控制器**,**您的系统必须安装**INF** 程序**.** 若您的操作系统是 **Windows 95/98/ME/2000,** 您必须从**\INTEL\ WINDOWS\INF** 和**\INTEL\WINDOWS\INF\_INSTALL\_UTILITY** 子目 录来安装**INF** 程序**.** 请参考以下的安装过程来安装**INF** 程序**.**

## **4.1.1** 用于**Windows 95** 或 **98** 第一版的安装方法

- 1.激活 Windows 95 或 98 第一版 ( 如果您的 Windows 95 是较旧版本, 请先 执行 usbsupp.exe 程序将 Windows 更新为较新版本. 此程序可以从微软公司获得. http://www.microsoft.com )
- 2.执行光盘片中的 **\INTEL\WINDOWS\INF** 目录里的 **SETUP.EXE**
- 3.依据提示继续完成安装程序并重新激活系统.
- 4.执行光盘片中的 **\INTEL\WINDOWS\INF\_INSTALL\_UTILITY** 目录 里的 **SETUP.EXE**
- 5.依据提示继续完成安装程序并重新激活系统.
- 6. 新增硬件精灵将侦测到新的控制器.
- 7. 如果系统要求插入磁盘时, 请将 Windows CD-ROM 的光盘片放入光驱 中, 然后按"确定"按键.
- 8.请按"是"按键, 重新激活系统以设定新的装置.

### **4.1.2** 用于**Windows 98SE** 的安装方法

- 1.激活 Windows 98SE
- 2.执行光盘片中的**\INTEL\WINDOWS\INF** 目录里的 **SETUP.EXE**
- 3.依据提示继续完成安装程序并重新激活系统.
- 4.执行光盘片中的 **\INTEL\WINDOWS\INF\_INSTALL\_UTILITY** 目录里 的 **SETUP.EXE**
- 5.依据提示继续完成安装程序并重新激活系统.

### **4.1.3** 用于**Windows 2000/ME** 的安装方法

- 1. 激活 Windows 2000/ME
- 2.执行光盘片中的 **\INTEL\WINDOWS\INF** 目录里的 **SETUP.EXE**
- 3.依据提示继续完成安装程序并重新激活系统.

## **4.2** 安装显示端口的驱动程序

(只提供给P3SAE, P3SAE-L, 370SAE 或 370SAE-L. 如果您的主机板 是P3SAE-P或 370SAE-P, 请从您的 OEM 显示卡磁盘片安装)

### **4.2.1** 用于**Windows 95/98/ME** 的安装方法

- 1. 若您的操作系统是Windows 95, 请先从光盘片中的 \**INTEL\VGA\ WIN9X\GRAPHICS** 目录里执行 **DCOM95.EXE**
- 2. 执行光盘片中的**\INTEL\VGA\WIN9X\GRAPHICS**目录里的 **SETUP.EXE**.
- 3. 依据提示继续完成安装程序并重新激活系统.

## **4.2.2** 用于**Windows 2000**的安装方法

- 1. 执行光盘片中的**\INTEL\VGA\WIN2000**目录里的 **SETUP.EXE**.
- 2. 依据提示继续完成安装程序并重新激活系统.

# **4.2.3** 用于**Windows NT 4.0**的安装方法

- 1. 激活 Windows NT4.0 并安装 **Service Pack 4** 或更新的版本.
- 2. 执行光盘片中的**\INTEL\VGA\WINNT4\GRAPHICS**目录里的 **SETUP.EXE**.
- 3. 依据提示继续完成安装程序并重新激活系统.

### **4.2.4** 用于 **Windows NT 3.51, Windows 3.11 & OS/2**的安装方 法

执行显示端口的驱动程序,请参考各子目录中的 **readme.txt** 档案.

# **4.3** 安装音效端口的驱动程序

执行音效端口的驱动程序,请参考 **\ADI\188X** 各子目录中的 **readme.txt** 档 案.

# **4.4** 安装网络端口的驱动程序**(**只提供给**P3SAE-L** 或 **370SAE-L)**

执行网络端口的驱动程序,请参考 **\INTEL\LAN** 各子目录中的 **readme.txt** 档案.

# **4.5** 安装**Intel** 防护程序 **(Installing the Intel Security Driver)**

- 1. 激活 Windows 95/98/ME 或 NT4.0
- 2.执行光盘片中的 **\INTEL\SecurityDRV** 目录里的 **SETUP.EXE**
- 3. 依据提示继续完成安装程序并重新激活系统.
- 4. 若要进一步的信息, 请参考 **IntelSecurityDriver\_Readme.txt** 档案.

# **4.6** 安装**Ultra ATA Storage**程序

- 1. 激活 Windows 98/ME/2000 或 NT4.0
- 2.执行光盘片中的 **\INTEL\ULTRAATA** 目录里的 **ULTRAATA.EXE**
- 3. 依据提示继续完成安装程序并重新激活系统.

# **4.7** 安装硬件监测程序 **(Installing Hardware Doctor Utility)**

1. 如果是 Windows 95/98/ME, 请从光盘片中的 **\MONITOR\W83627\ WIN9598ME** 目录里执行 **SETUP.EXE** , 如果是 Windows 2000/NT 4.0, 请从光盘片中的**\MONITOR\W83627\W2K-NT40** 目录里执行 **SETUP.EXE** 并依据提示继续完成安装程序.

# 附录 **A.** 使用中止到**RAM** 的功能 **Appendix A. Using the Suspend to RAM Function**

- 1. 在BIOS Setup 画面中, 选择 "**Power Management Setup**" 选项并且按 <Enter>.
- 2. 将 "**ACPI Function**" 选项设为"**Enabled**".
- 3. 将 "**ACPI Suspend Type**" 选项设为"**S3 ( STR )**".

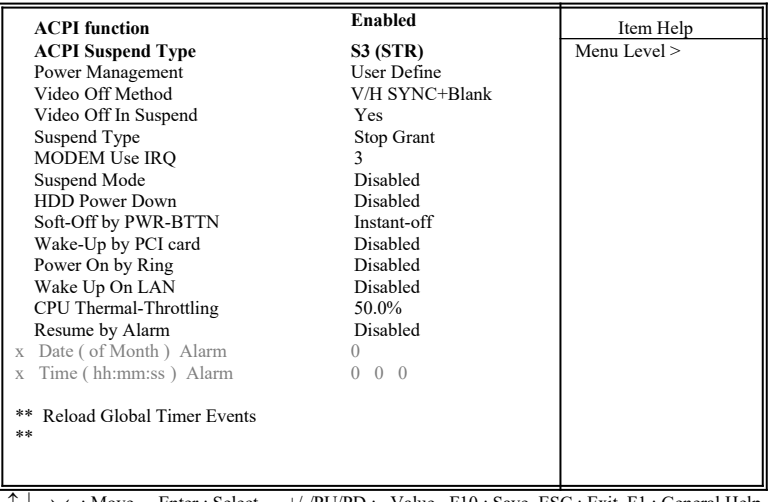

CMOS Setup Utility - Copyright ( C ) 1984 - 2000 Award Software Power Management Setup

 $\rightarrow \leftarrow$ : Move Enter : Select +/-/PU/PD : Value F10 : Save ESC : Exit F1 : General Help<br>F5 : Previous Value F6 : Fail-Safe Defaults F7 : Optimized Defaults F6 : Fail-Safe Defaults F7 : Optimized Defaults

4. 按<Esc> 回到主画面.

5. 选择"**Save & Exit Setup**" 然后按<Enter>. 按<Y> 然后按<Enter>.

6. 安装Windows 98 时加入下列参数以确保智能型电源管理接口功能 (ACPI)是被开启的.请注意在参数**P**和**J**之间有一个空格.

```
 [drive]:>setup /p j
```
若您的Windows 98之前就已安装好, 安装时没有下**P**和**J**参数开启智能 型电源管理接口功能 (ACPI), 请与微软公司联络取得软件升级的相关 讯息.

7. 激活 Windows 98. 在Windows 98 的桌面, 按开始按键. 选择设定**(S)**, 然 后按控制台**(C)**以检查智能型电源管理接口功能 (ACPI)是否已经安装好, 开启系统图标,在系统内容对话盒中,选择装置管理员. 在按类型来查看 装置下选择系统装置I.

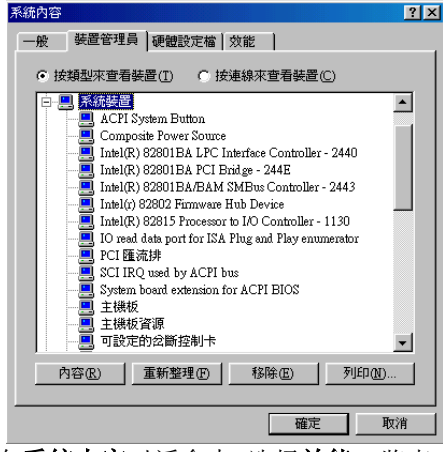

8. 开启系统图标, 在系统内容对话盒中, 选择效能一览表,

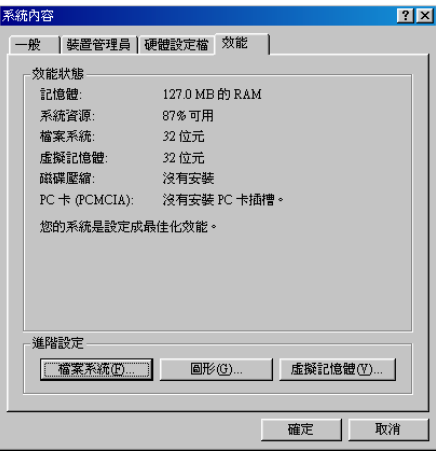

9. 选择档案系统**(F)…**在这个计算机的主要用途**(T)**区里选择可携式或船坞 式系统. 按套用**(A)**再按确定. 重新激活计算机.

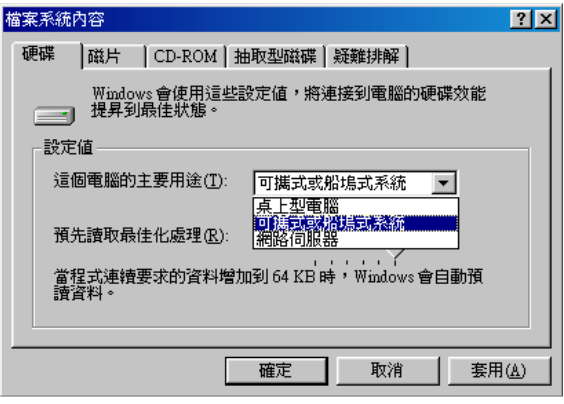

- 10.重复第7步骤,打开控制台**(C),** 选择电源管理.
- 11. 选择进阶一览表. 在当我按下计算机的电源按钮时**(E)**的区域里选择待 命.

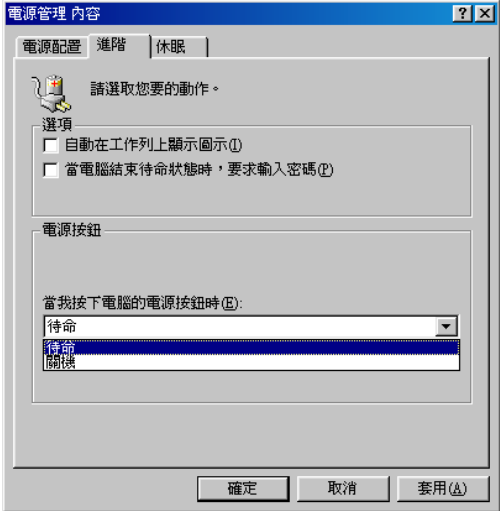

12. 完成上述步骤后当您想关闭计算机的电源就不用关闭档案,应用程序或 操作系统. 您可以直接按下电源按钮或选择暂停**(T)**.

 激活计算机的电源只要按下电源按钮,计算机会在8秒内回复到前一次 您关机时的操作画面.如果您已在BIOS中外围整合设定(Integrated Peripherals) 项目里的"**KB Power On Password**"子项目设定密码就无法 透过电源按钮来开机,必须在键盘上键入密码方可开机.

 如果您更换了显示卡的颜色或分辨率 (在显示器内容对话盒中), 不能在 没有重新开机的状态下直接套用新的设定,您必须重新开机才可以使用 新的设定.

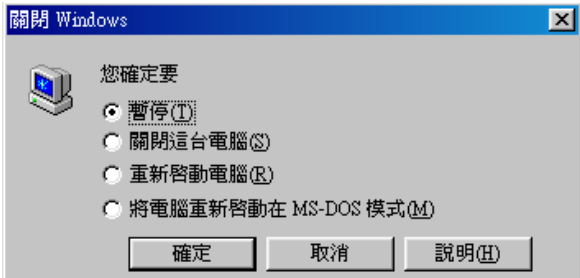